# EVS網站弱點掃描平台 使用說明

2017-11-28

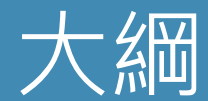

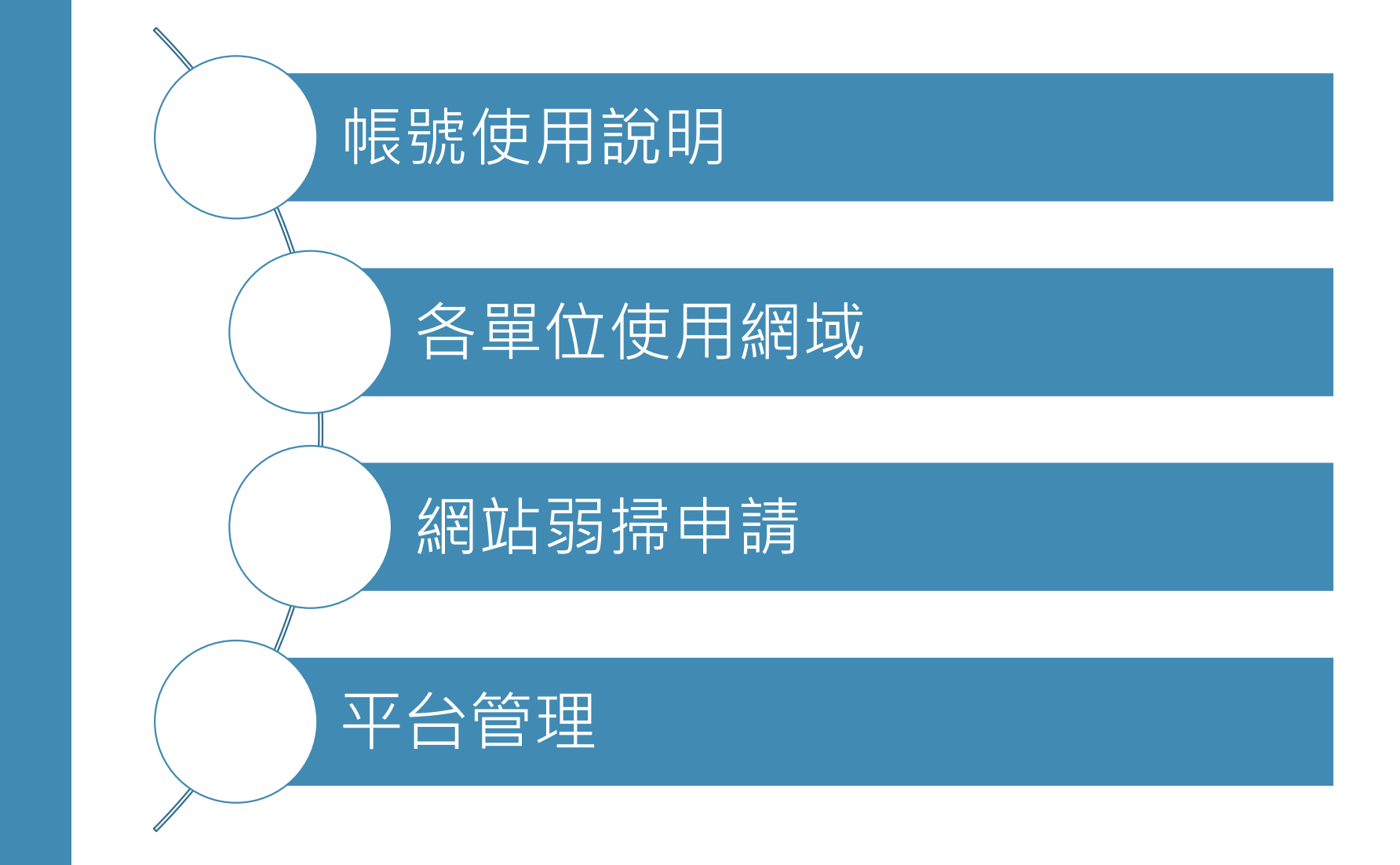

## EVS 網站弱點掃描平台 使用說明

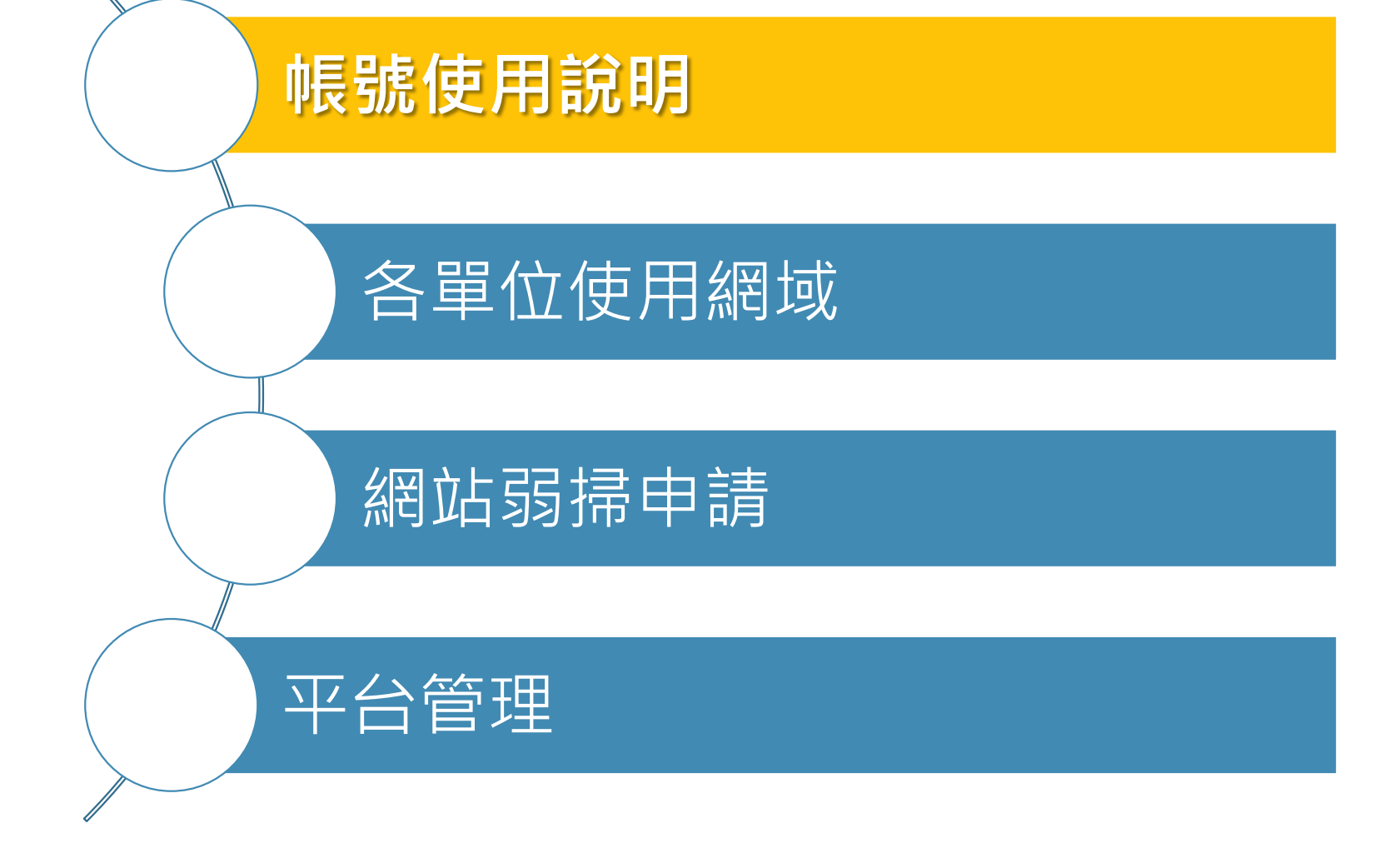

# 帳號使用說明

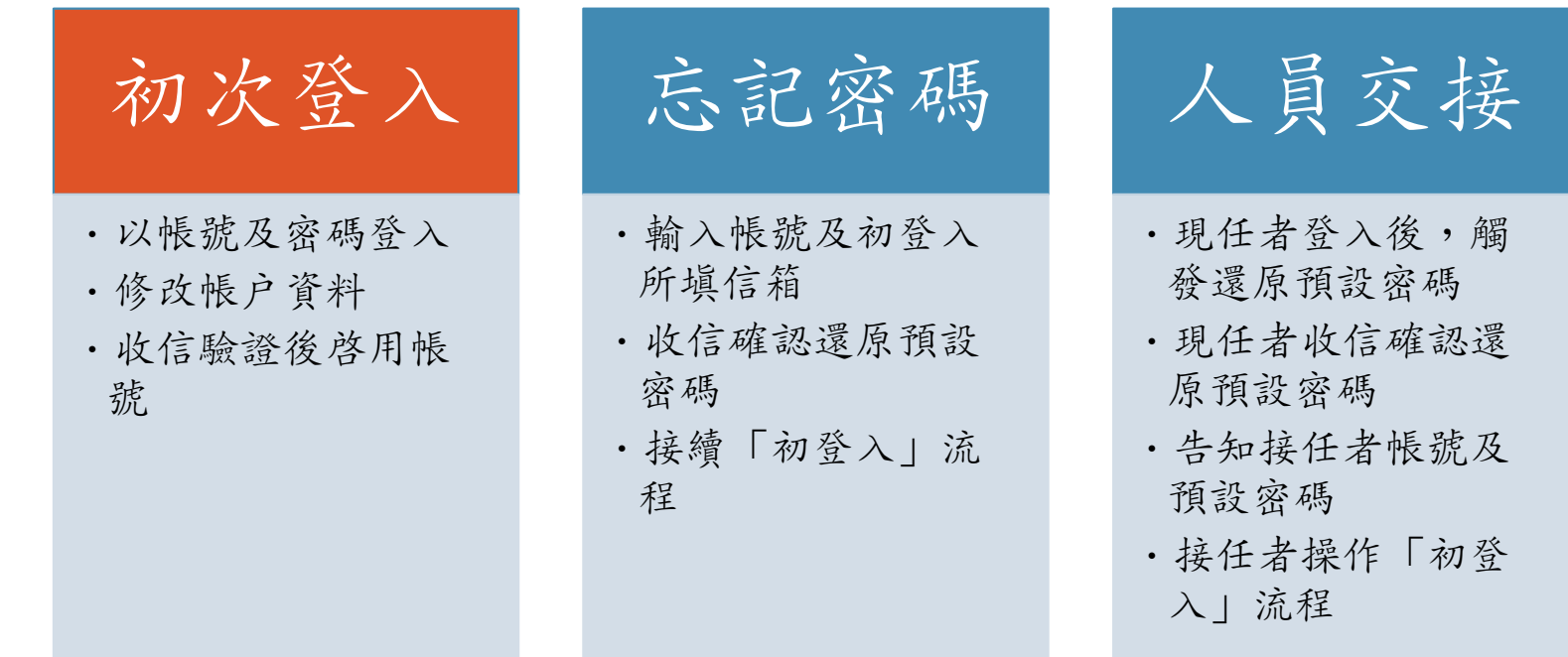

# 帳號使用說明

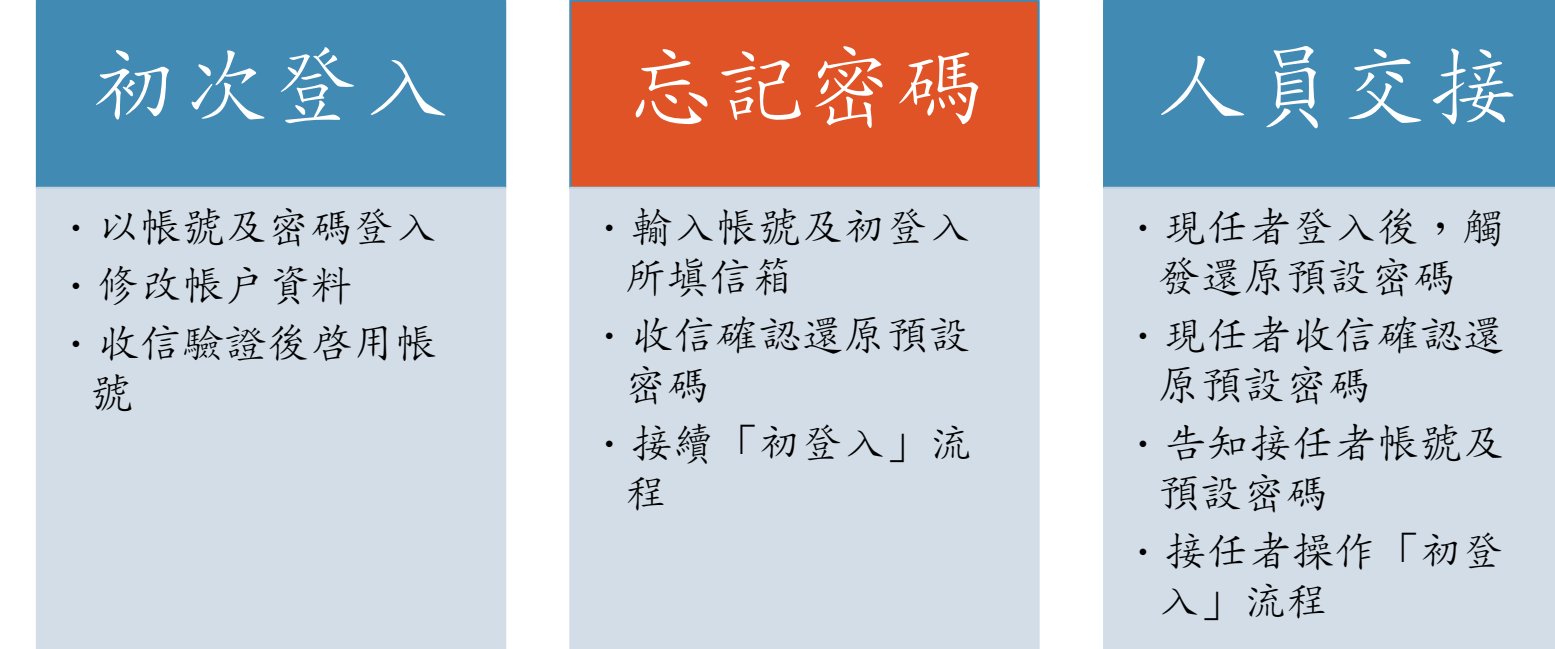

# 帳號使用說明

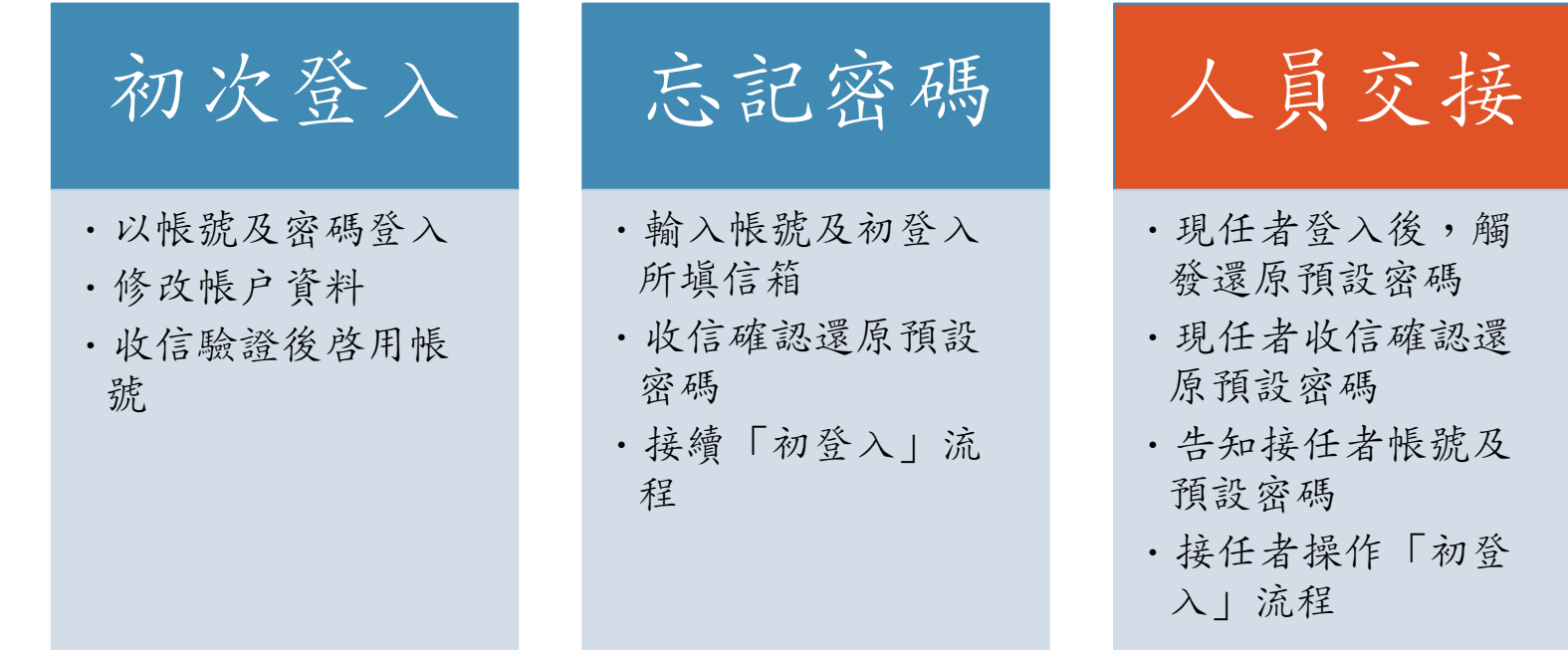

## EVS 網站弱點掃描平台 使用說明

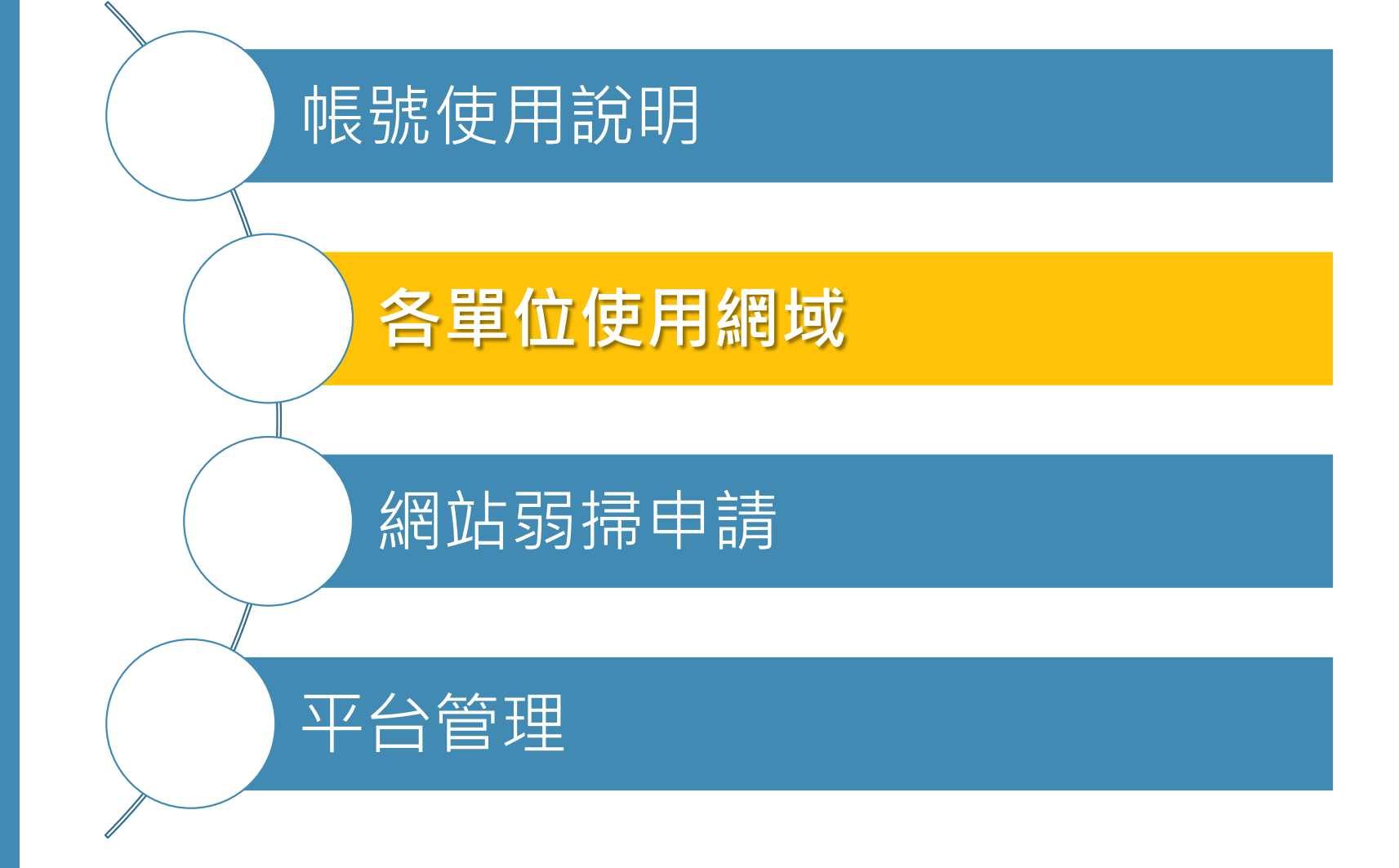

# 單位管轄範圍

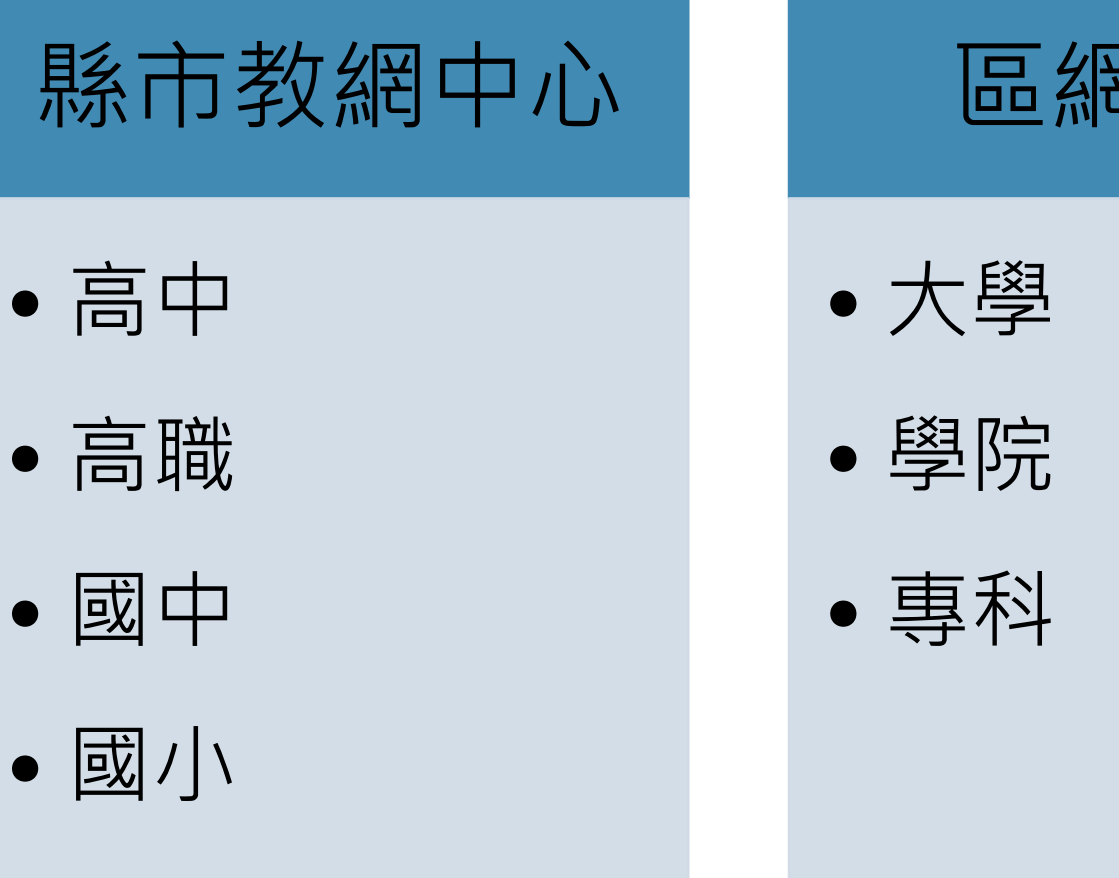

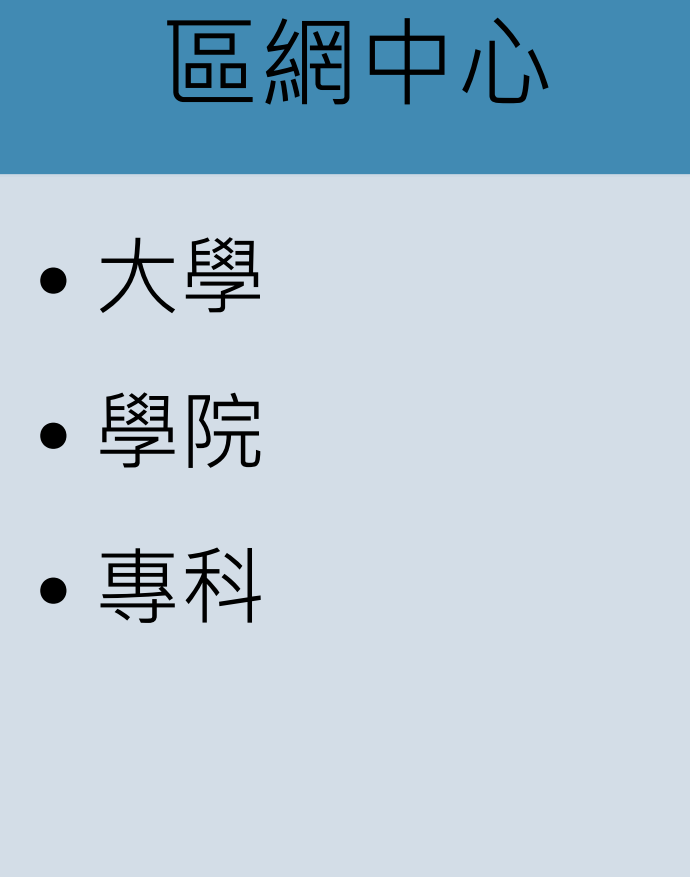

# 單位管轄範圍

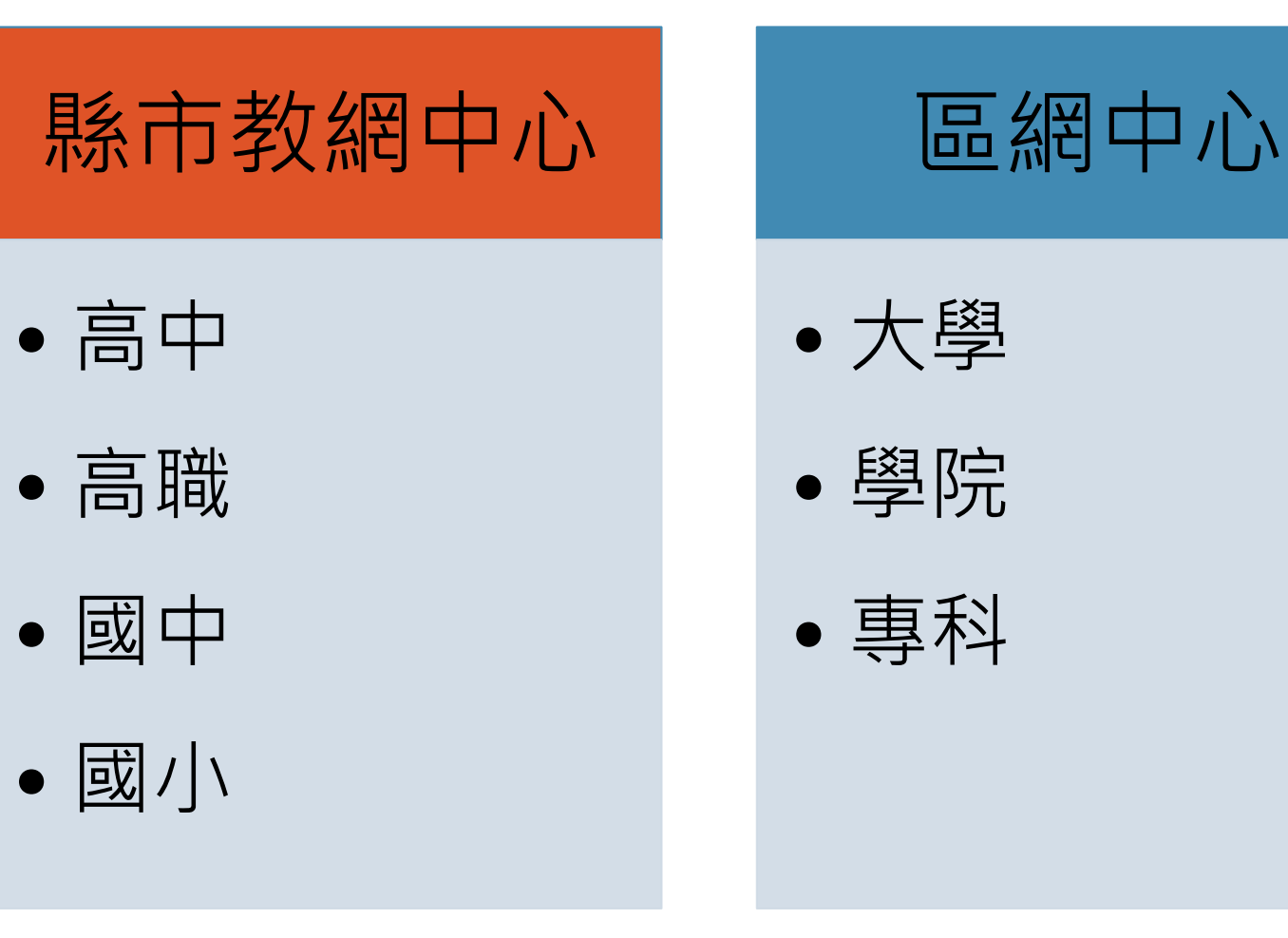

# 單位管轄範圍

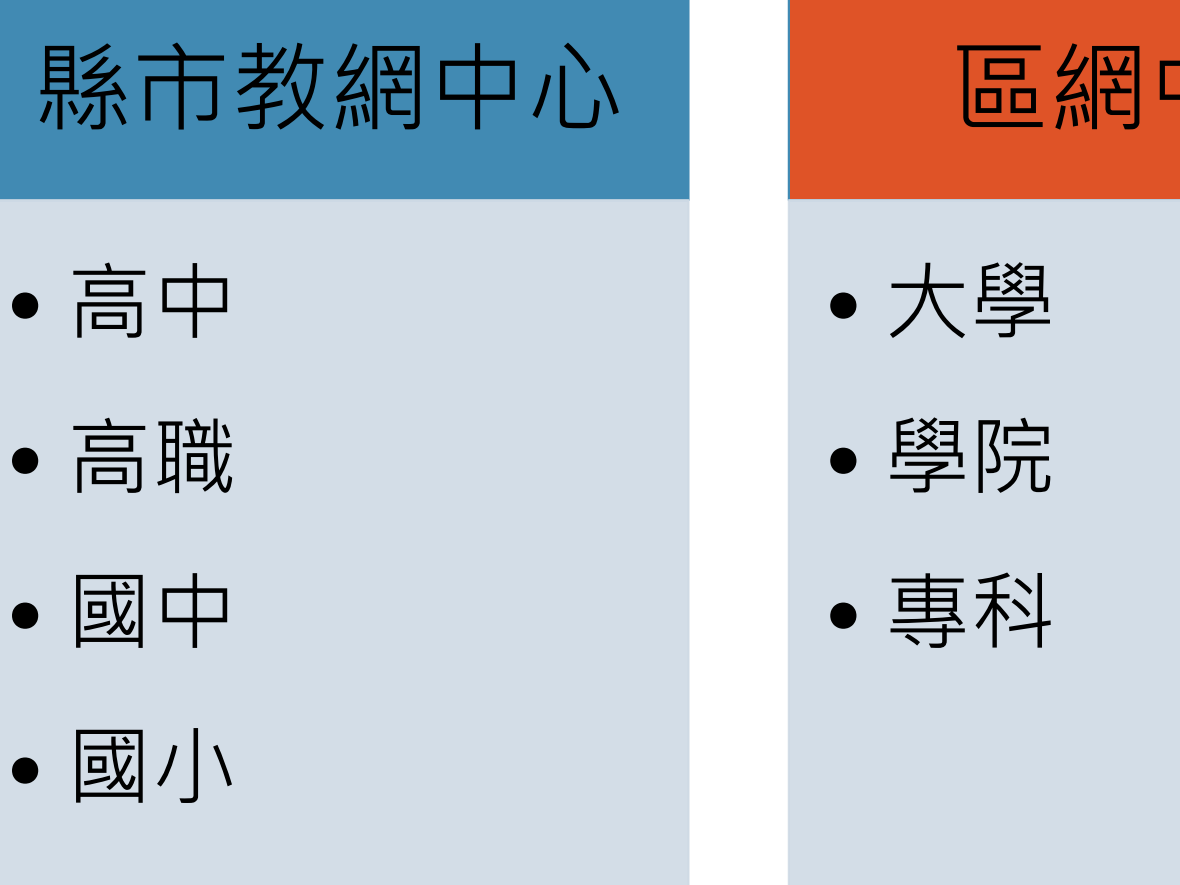

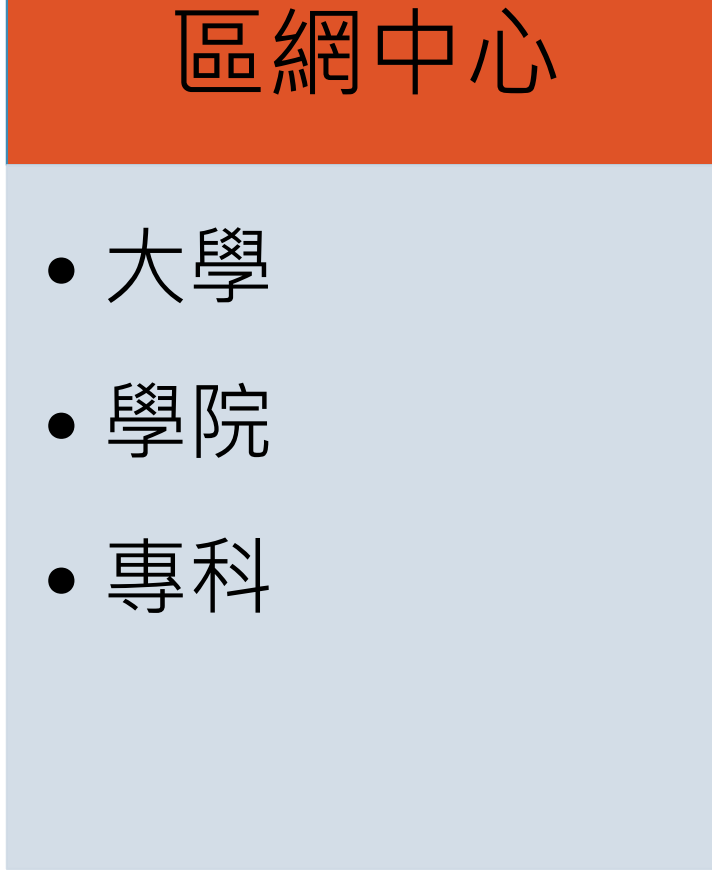

## **區網中心** 及轄下單位

## **使用網域:edu.tw**

- 臺北I區域網路中心:臺北市 ・ 臺北||區域網路中心 : 新北市、基隆市 桃園區域網路中心:桃園,金門,連江 •竹苗區域網路中心:苗栗,新竹縣市 新竹區域網路中心:無 宜蘭區域網路中心:宜蘭
- 臺中區域網路中心: 臺中、彰化
- 南投區域網路中心:南投
- 雲嘉區域網路中心:雲林, 嘉義縣市
- 臺南區域網路中心:臺南
- 高屏澎區域網路中心: 高雄, 屏東, 澎湖
- 臺東區域網路中心:臺東
- 花蓮區域網路中心:花蓮

## **教網中心** 及轄下單位

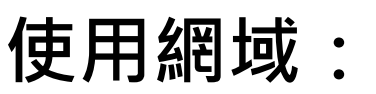

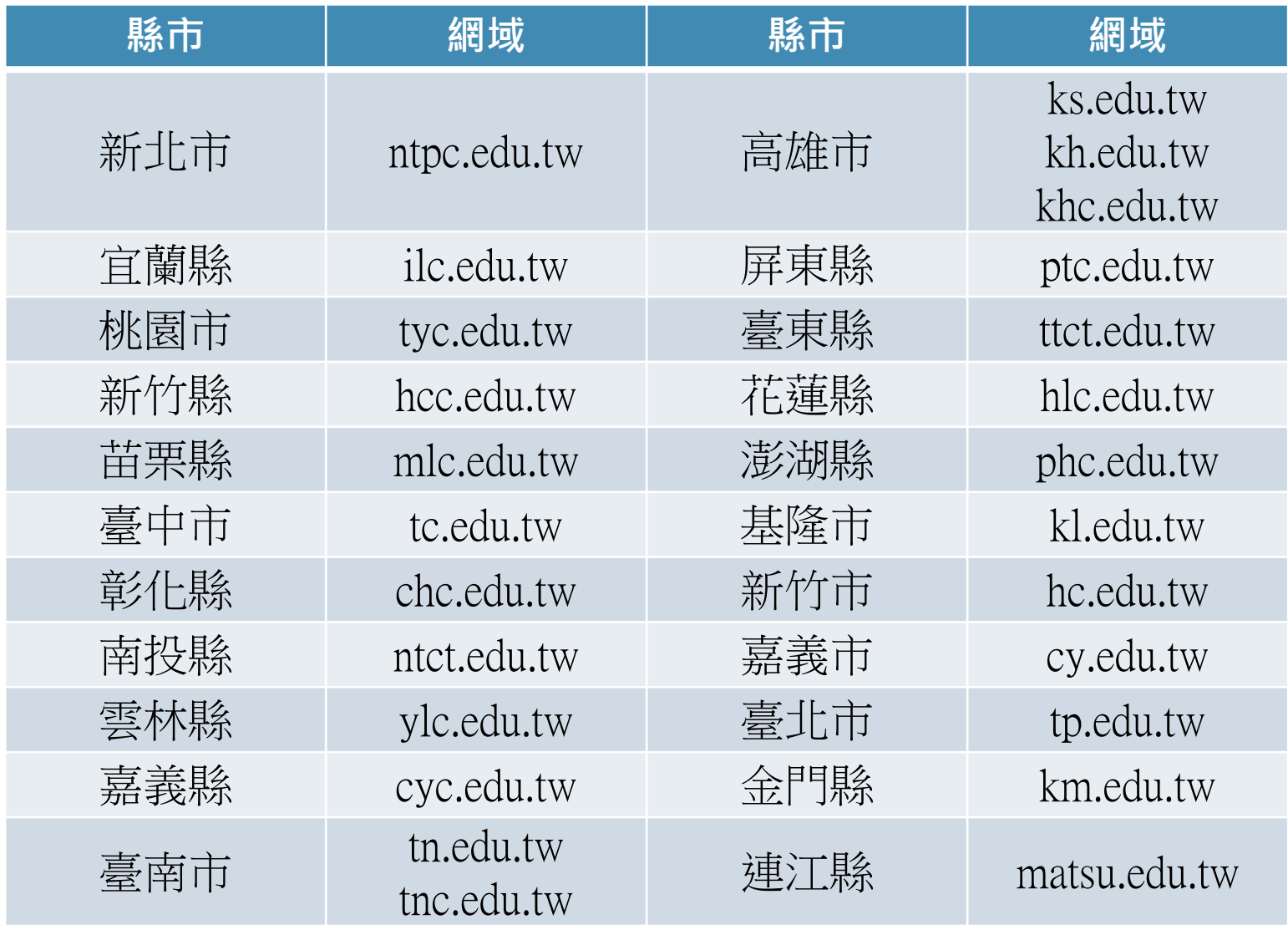

## **EVS** 網站弱點掃描平台 使用說明

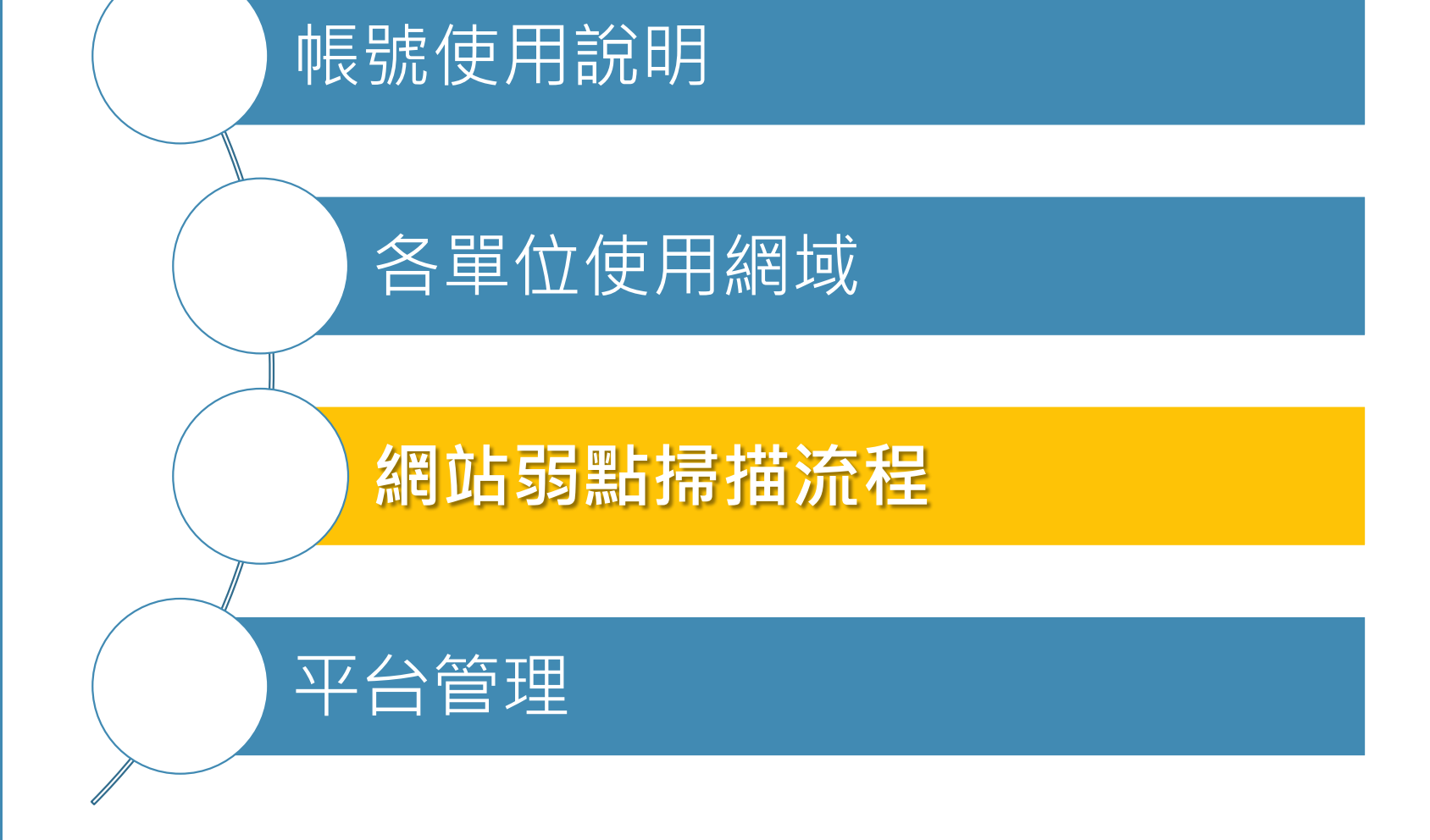

# 網站弱點掃描

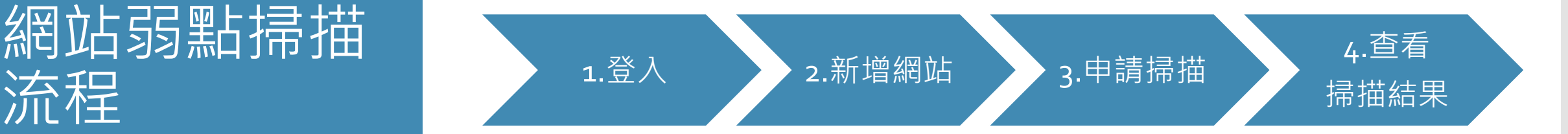

# 網站弱點掃描

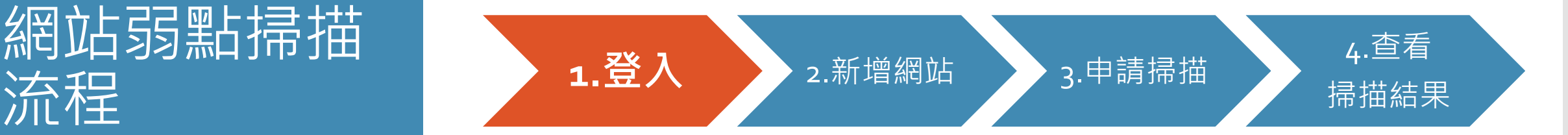

**1.登入 2.新增網站 3.申請掃描 4.查看掃描結果**

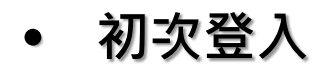

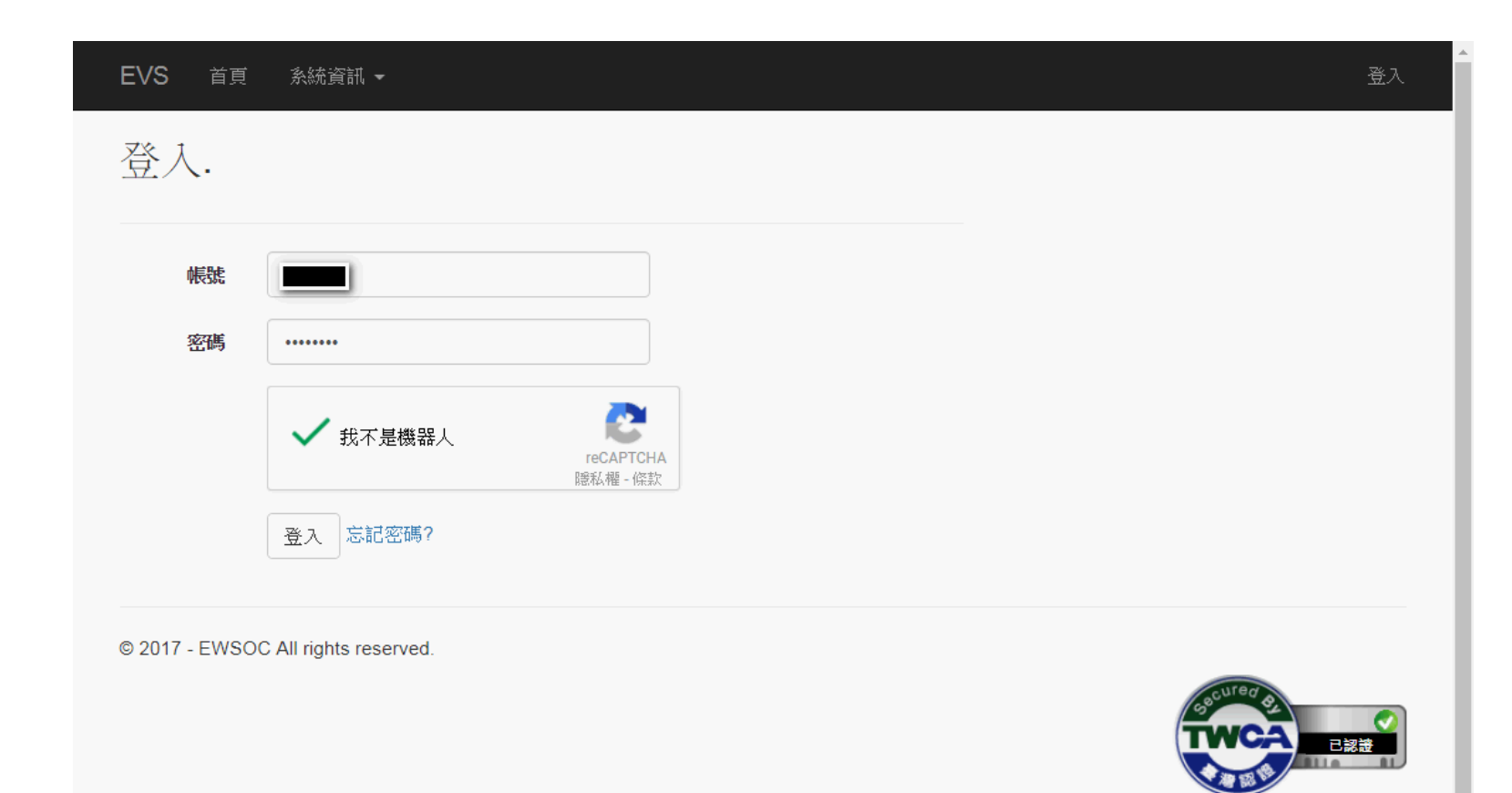

**1.登入 2.新增網站 3.申請掃描 4.查看掃描結果**

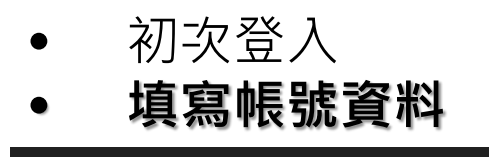

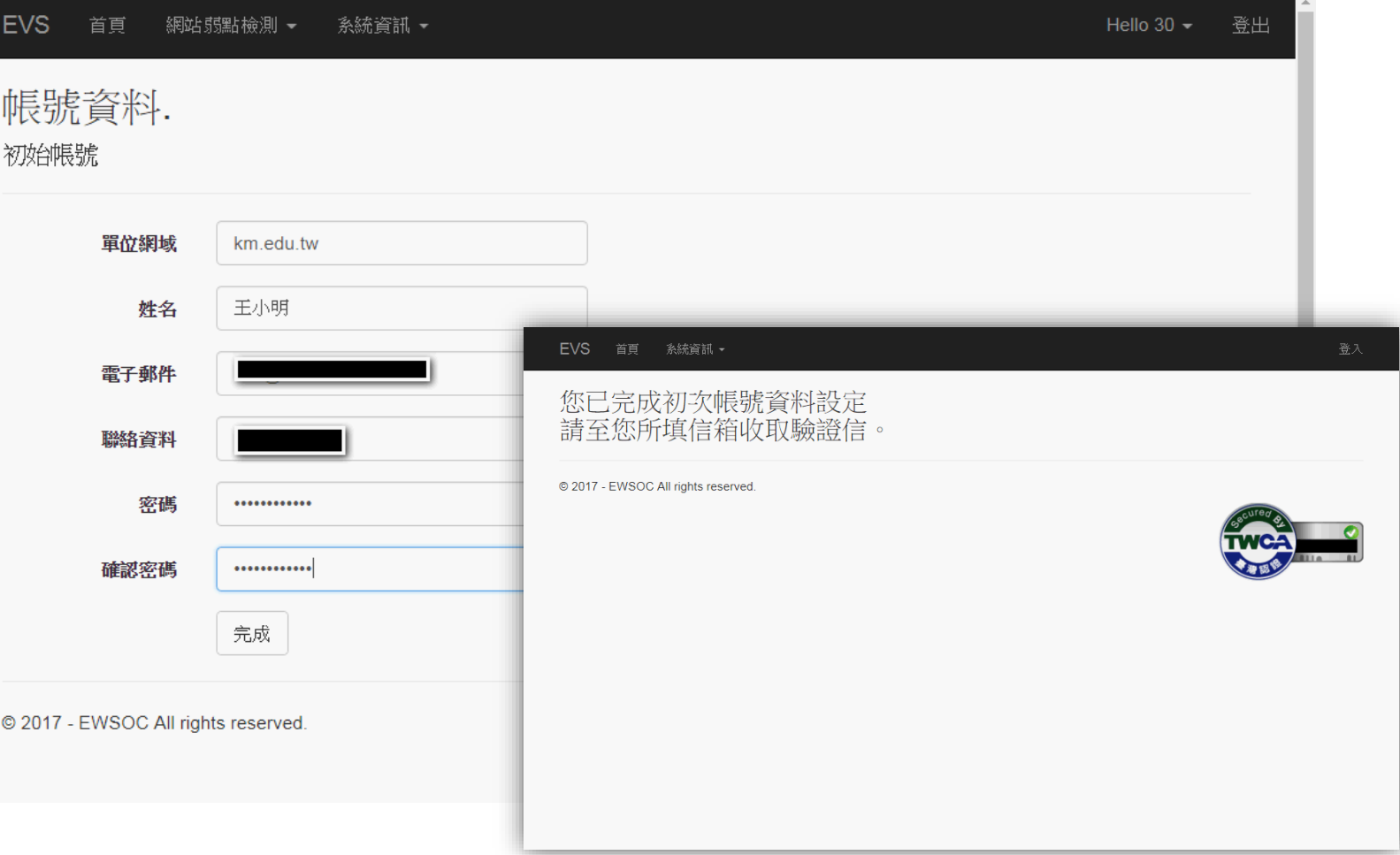

**1.登入 2.新增網站 3.申請掃描 4.查看掃描結果**

- 初次登入
- 填寫帳號資料
- **收驗證信**

黄

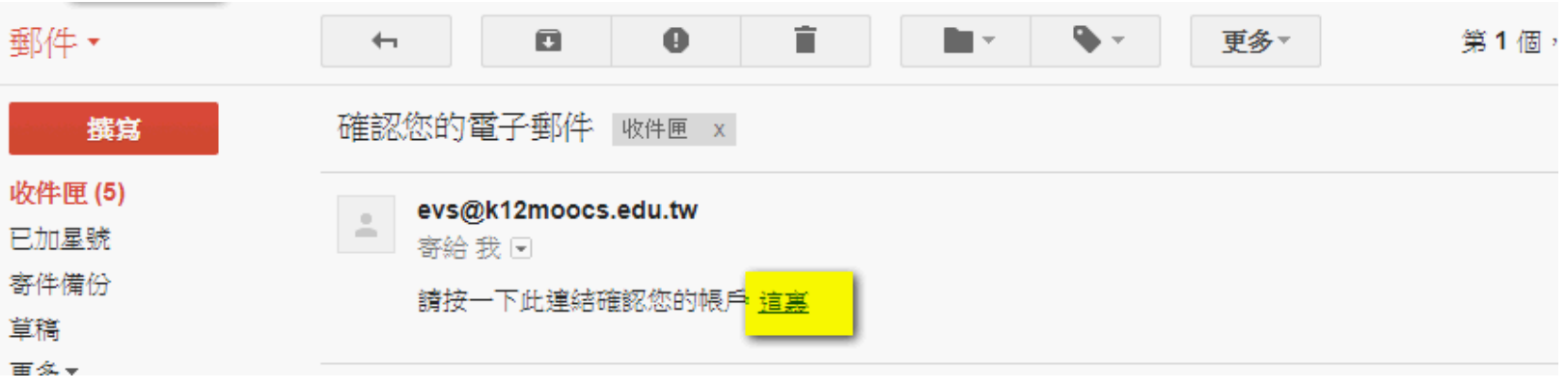

**1.登入 2.新增網站 3.申請掃描 4.查看掃描結果**

- 初次登入
- 填寫帳號資料
- 收驗證信

**EVS** 

• **信箱驗證完成,用新密碼登入**

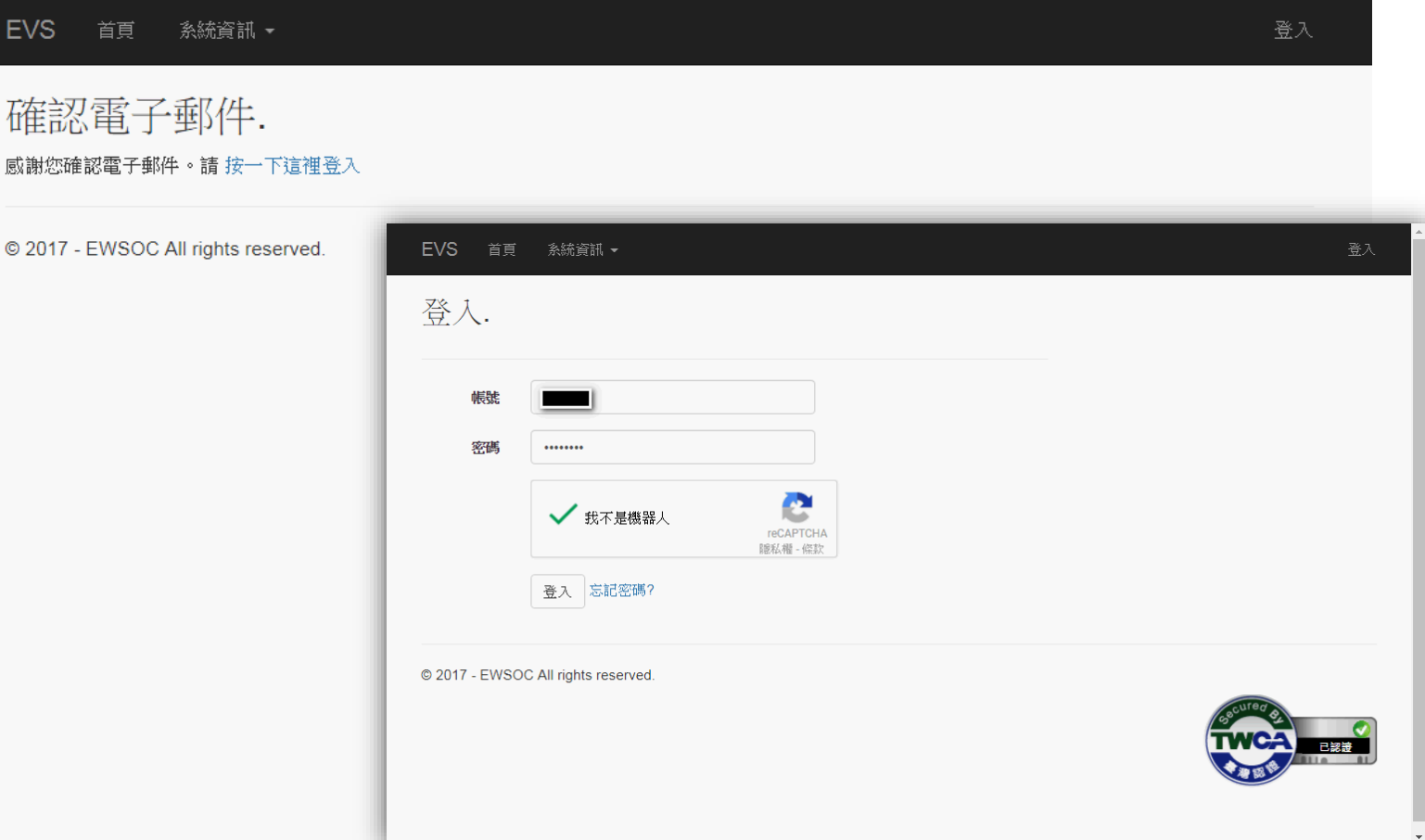

# 網站弱點掃描

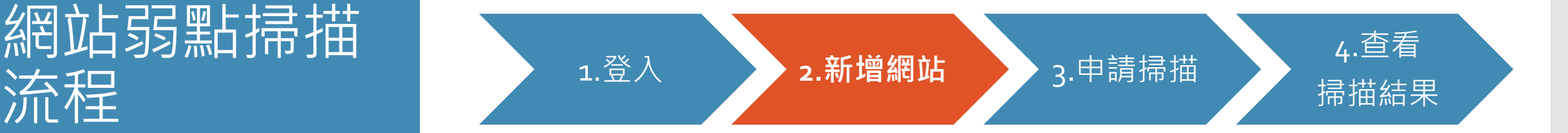

新增/匯入欲執行弱點掃描之網站

**1.登入 2.新增網站 3.申請掃描 4.查看掃描結果**

#### • **新增單一網站**

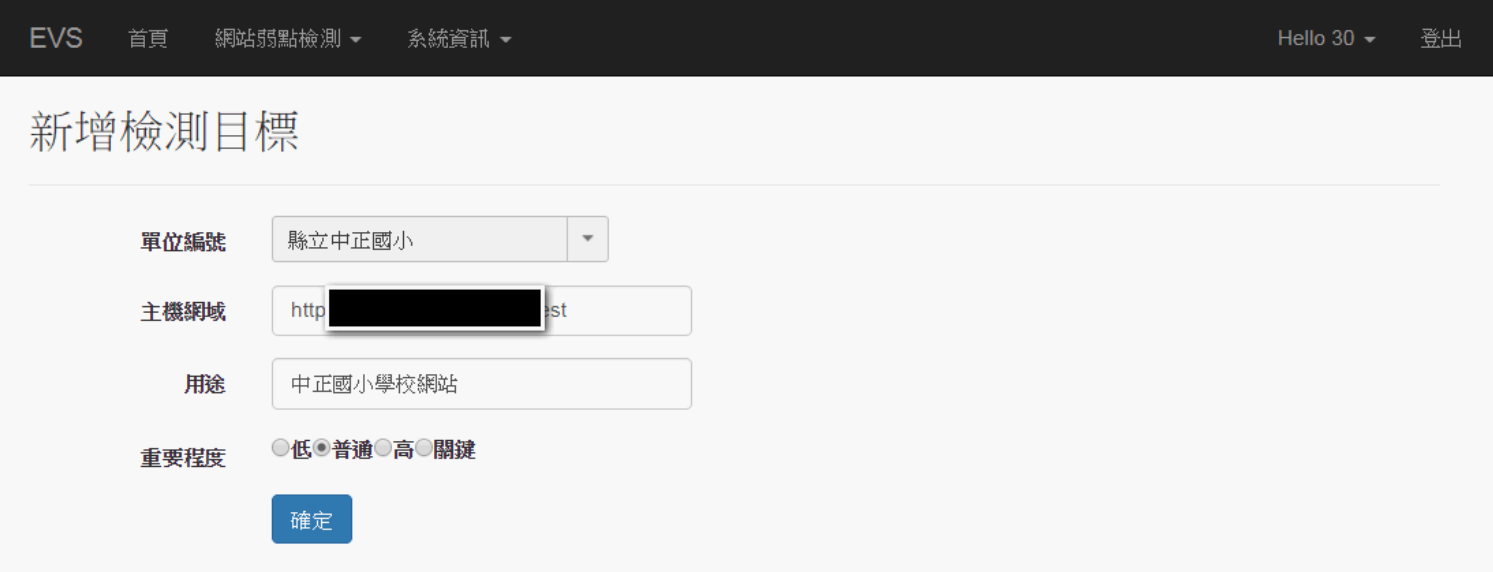

© 2017 - EWSOC All rights reserved.

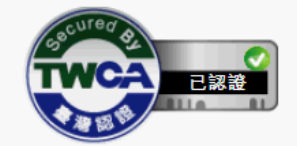

# • **匯入多個網站:** 網站弱點掃描 流程

**1.登入 2.新增網站 3.申請掃描 4.查看掃描結果**

- 新增單一網站
- 

#### **網域限制說明**

- 使用網域:
	- 中心單位:依初登入所填網域來新增網站
	- 轄下單位:依轄下單位初登入所填網域; 若轄下單位未填網域 (如:尚未完成初登入帳號)則依管理者網域驗證
- 使用IP:僅限區網中心及縣市網中心
	- 若轄下單位欲使用IP需由中心協助以「匯入」方式處理
- 匯入格式請由系統下載範本填寫後上傳
	- 欄位:單位代碼、主機網域、用途
	- 工作表名稱:檢測目標

**1.登入 2.新增網站 3.申請掃描 4.查看掃描結果**

- 新增單一網站
- **匯入多個網站:**

網域限制說明 **填寫匯入網站資料**

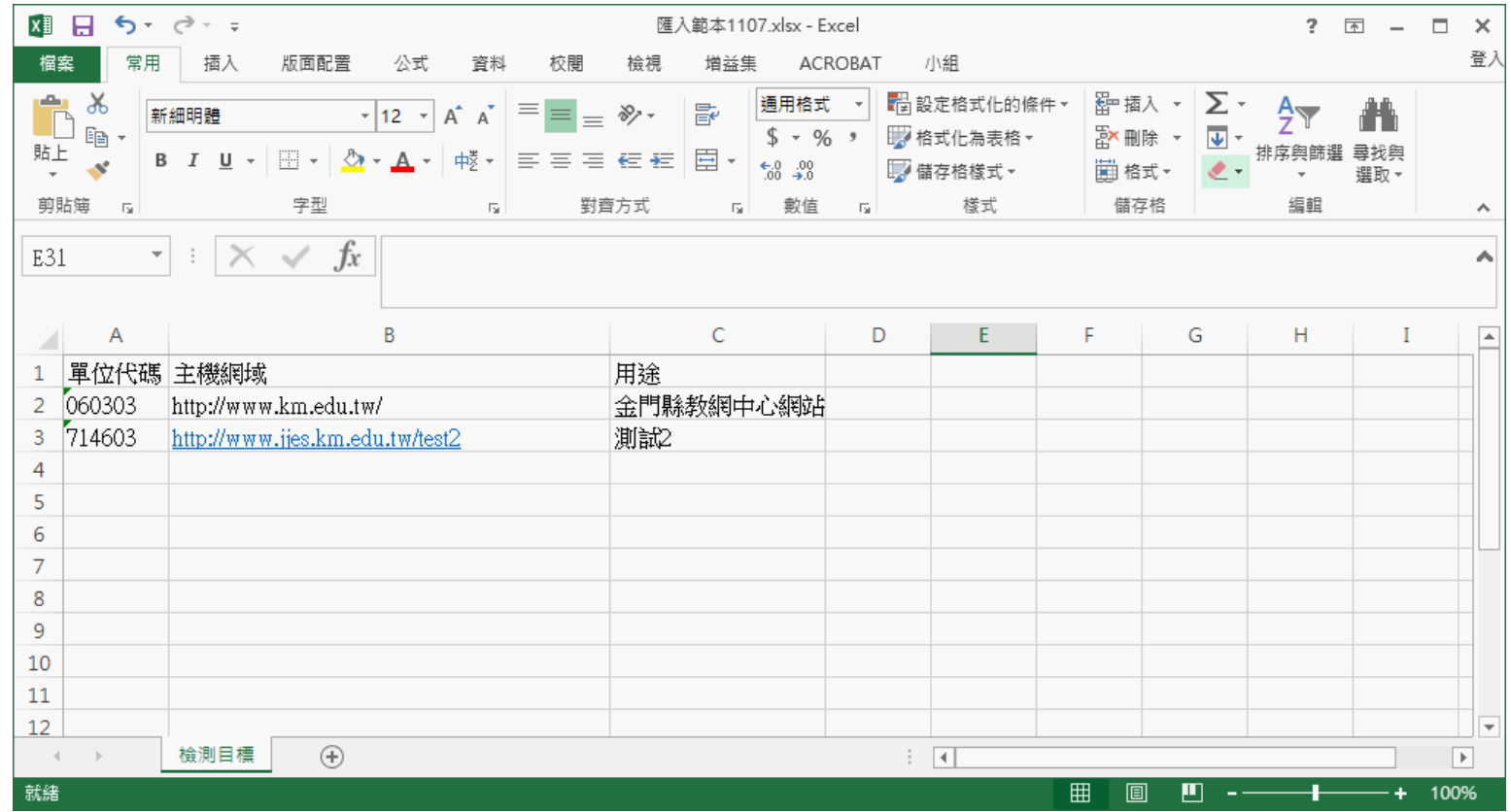

**1.登入 2.新增網站 3.申請掃描 4.查看掃描結果**

- 新增單一網站
- **匯入多個網站:**

網域限制說明 填寫匯入網站資料 **上傳並匯入網站資料**

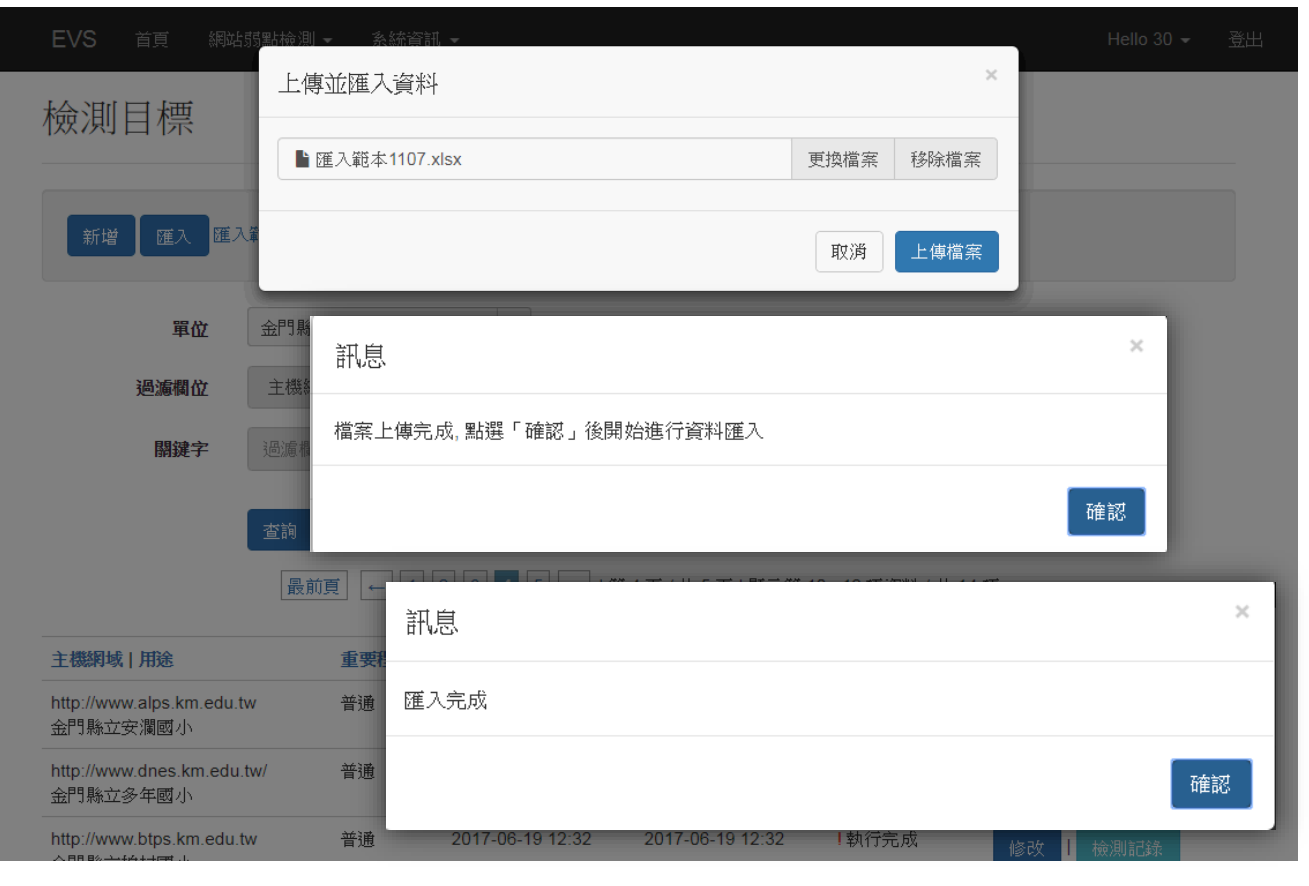

**1.登入 2.新增網站 3.申請掃描 4.查看掃描結果**

- 新增單一網站
- **匯入多個網站:**

網域限制說明 填寫匯入網站資料 上傳並匯入網站資料 **查看已匯入的網站 (新增過的網站,可直接申請掃描)**

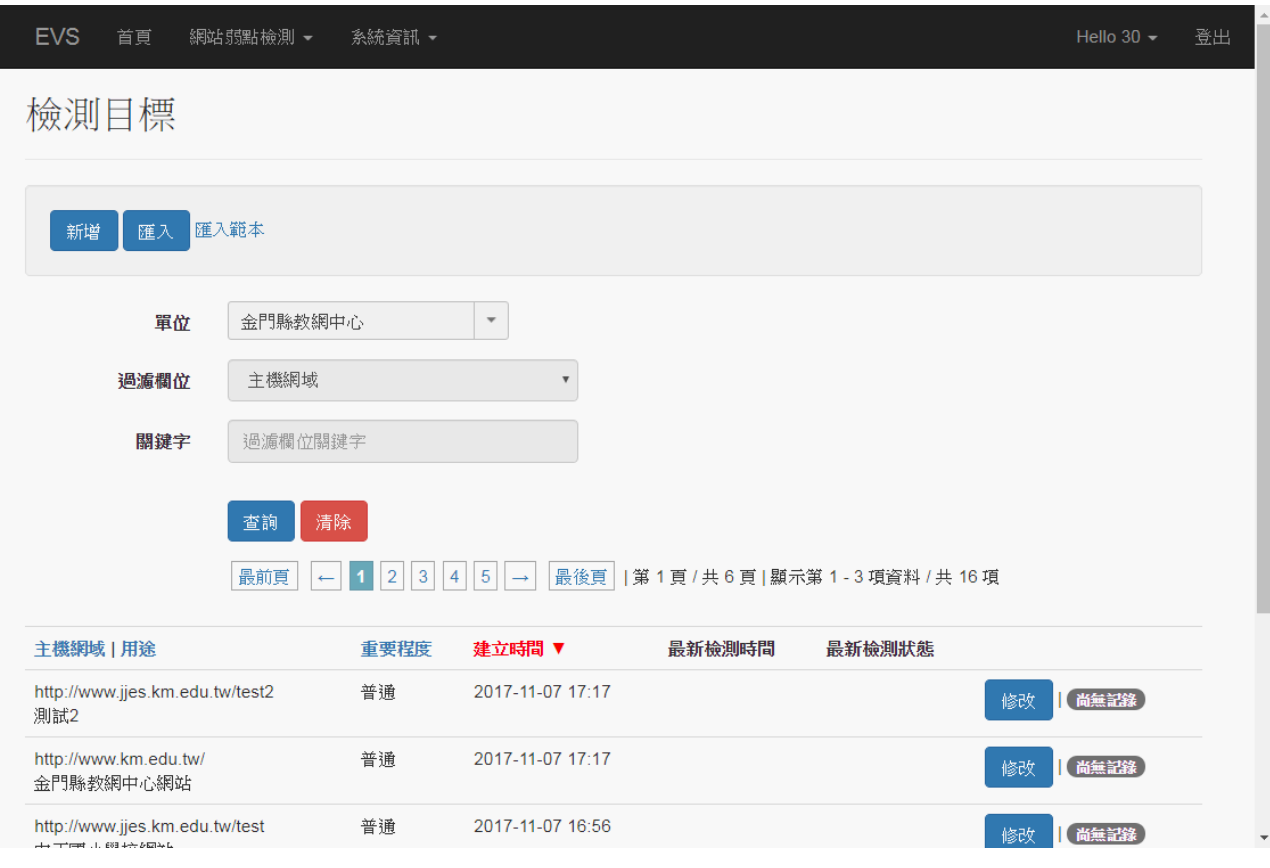

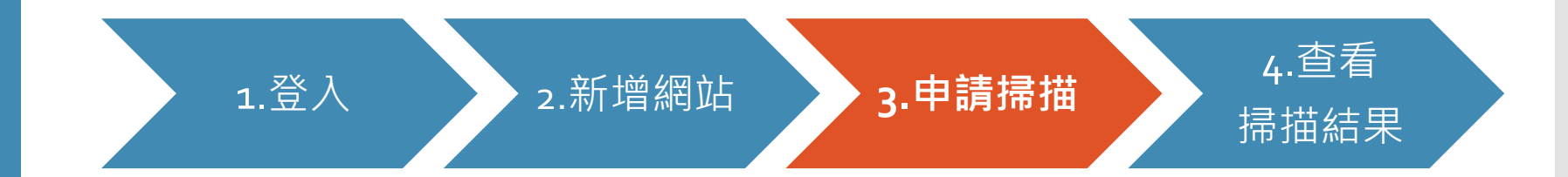

**1.登入 2.新增網站 3.申請掃描 4.查看掃描結果**

#### • **申請限制**

- ① 因弱掃主機資源有限,需限制檢測數量(未來視情況調整)
	- 區網中心、縣市網中心:5個
	- 轄下單位:2個
- 排程日期
	- 可供排程的時段:
		- 每日開放3天後~30天內的日期
		- 週一~五,每日有2種時段:
			- 晚間時段(17~24點) :3個檢測上限
			- 凌晨時段(0~8點):5個檢測上限

申請:

- 單網站:可選擇排程日期
- 多網站:由系統自動排程
- •排程日期僅為排程參考依據,實際掃描時間需視掃描狀況而定

• 申請限制

**1.登入 2.新增網站 3.申請掃描 4.查看掃描結果**

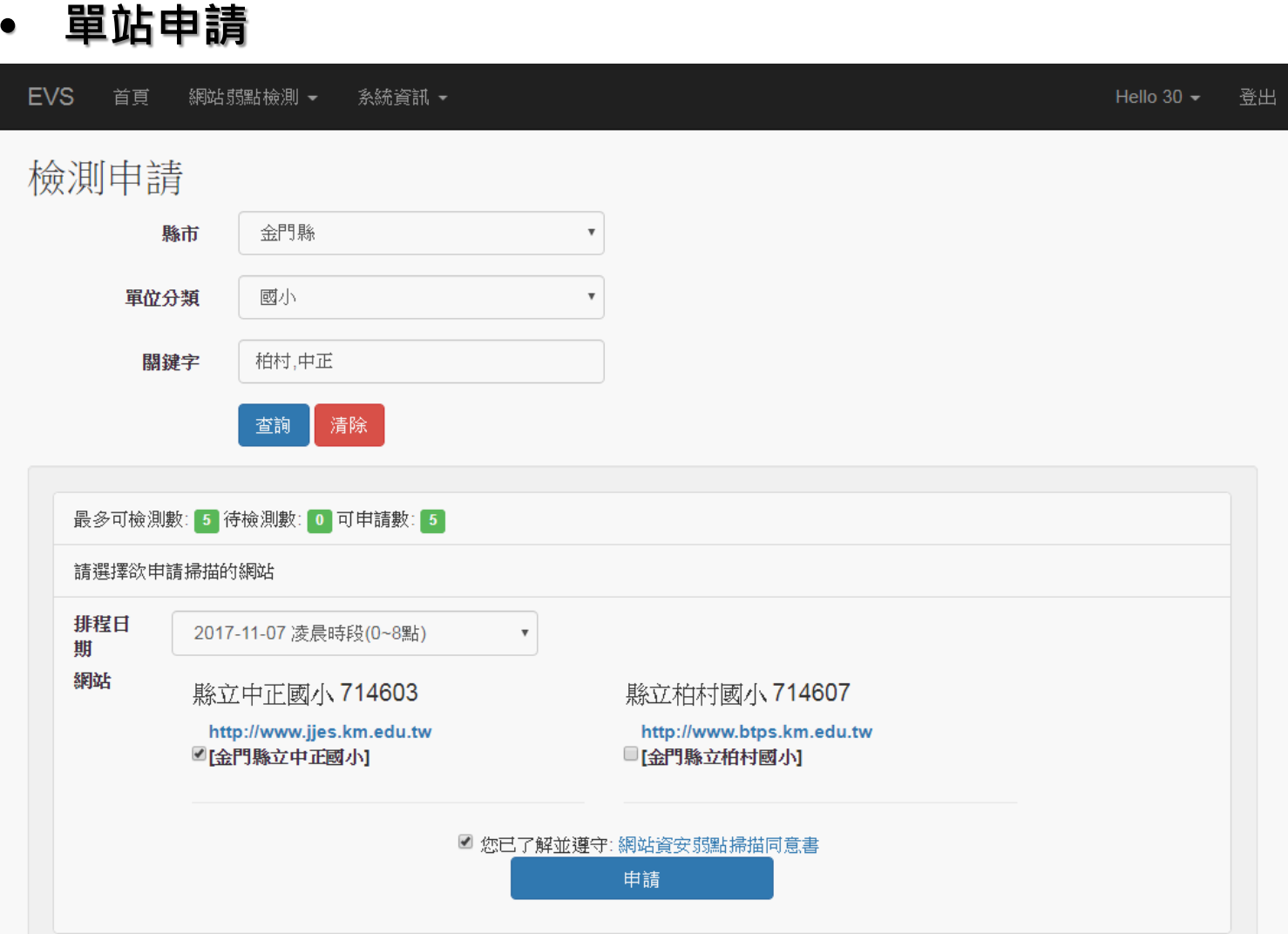

**1.登入 2.新增網站 3.申請掃描 4.查看掃描結果**

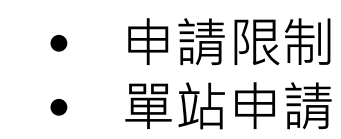

• **多站申請**

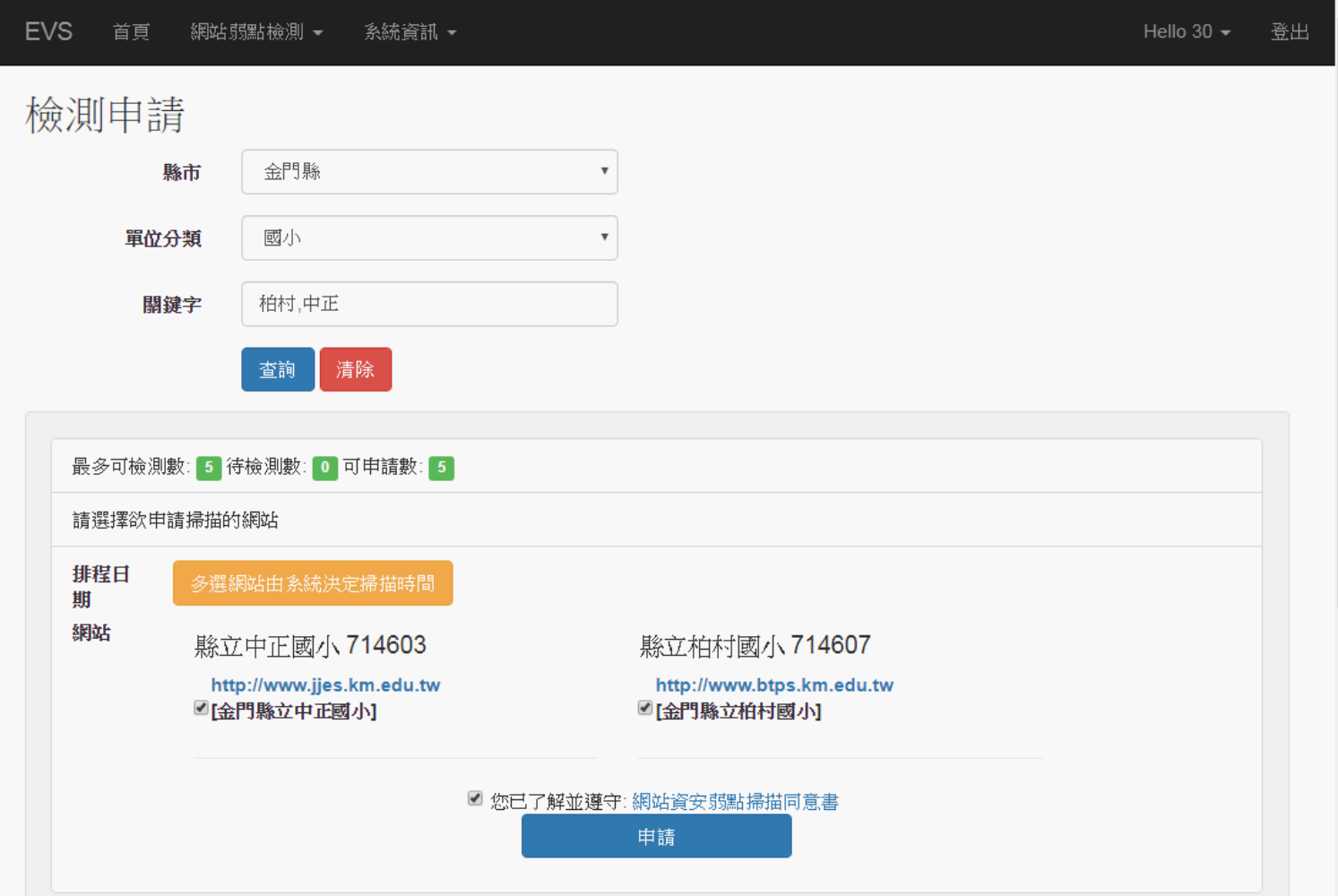

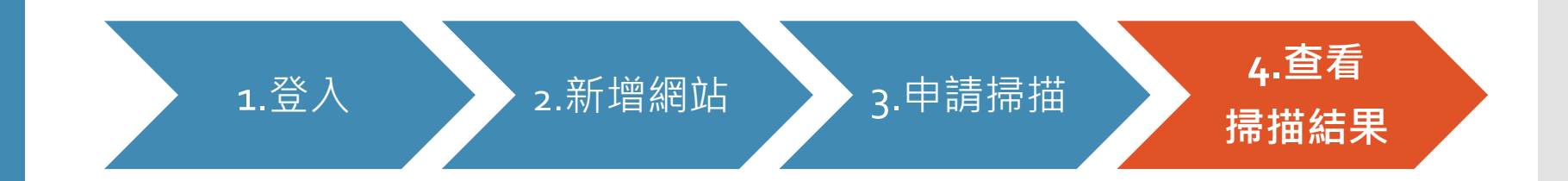

**1.登入 2.新增網站 3.申請掃描 4.查看掃描結果**

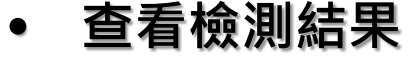

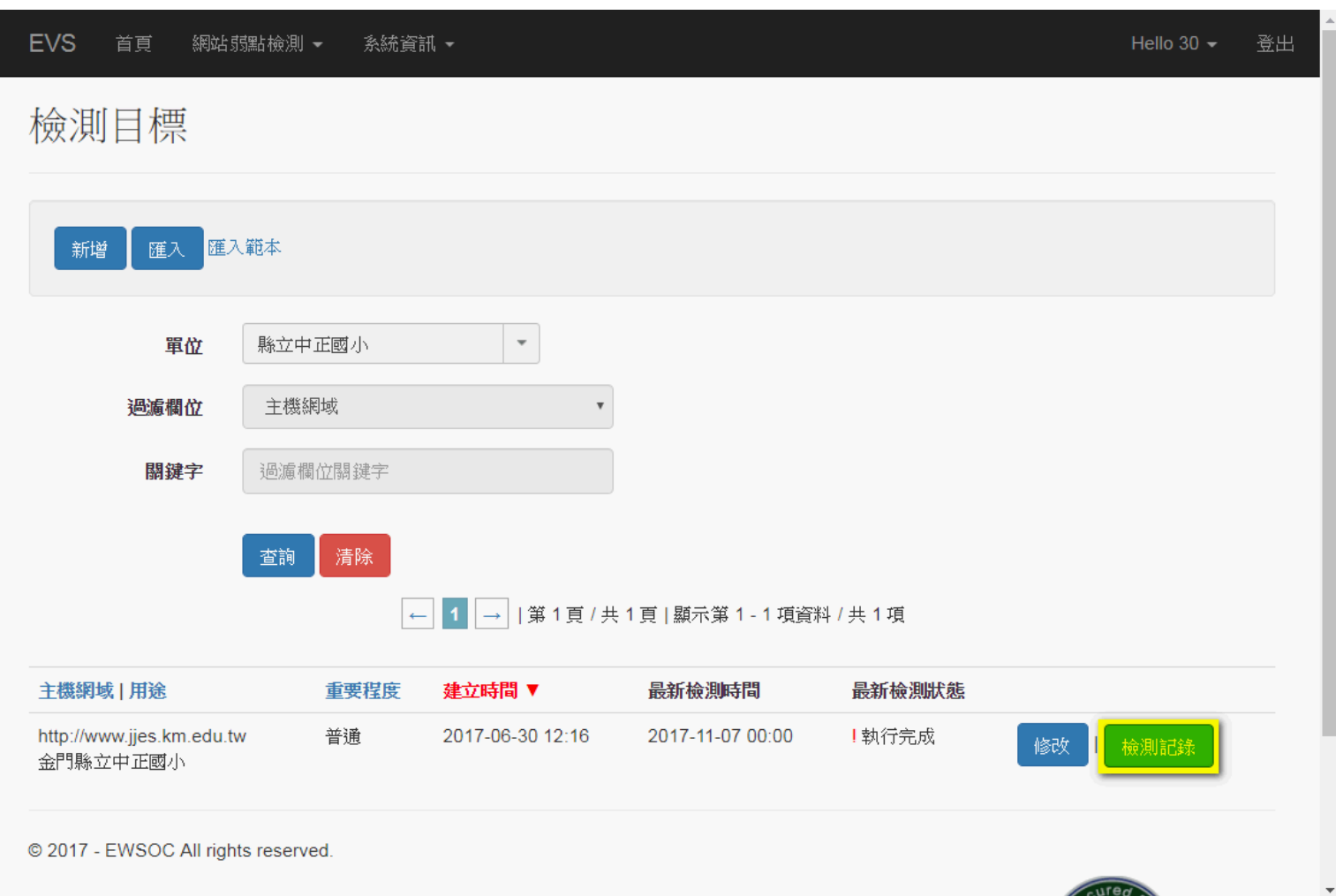

**1.登入 2.新增網站 3.申請掃描 4.查看掃描結果** • 查看檢測結果 • **下載檢測結果**

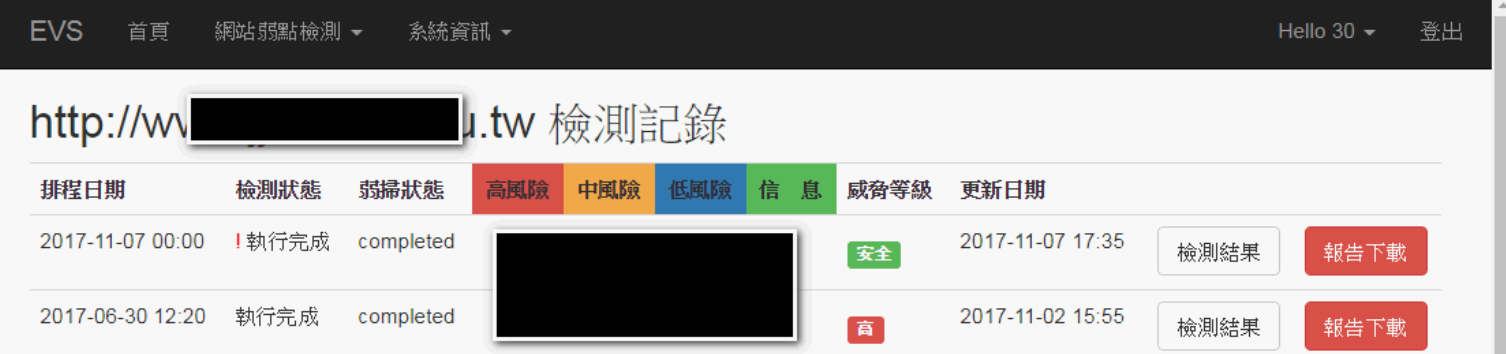

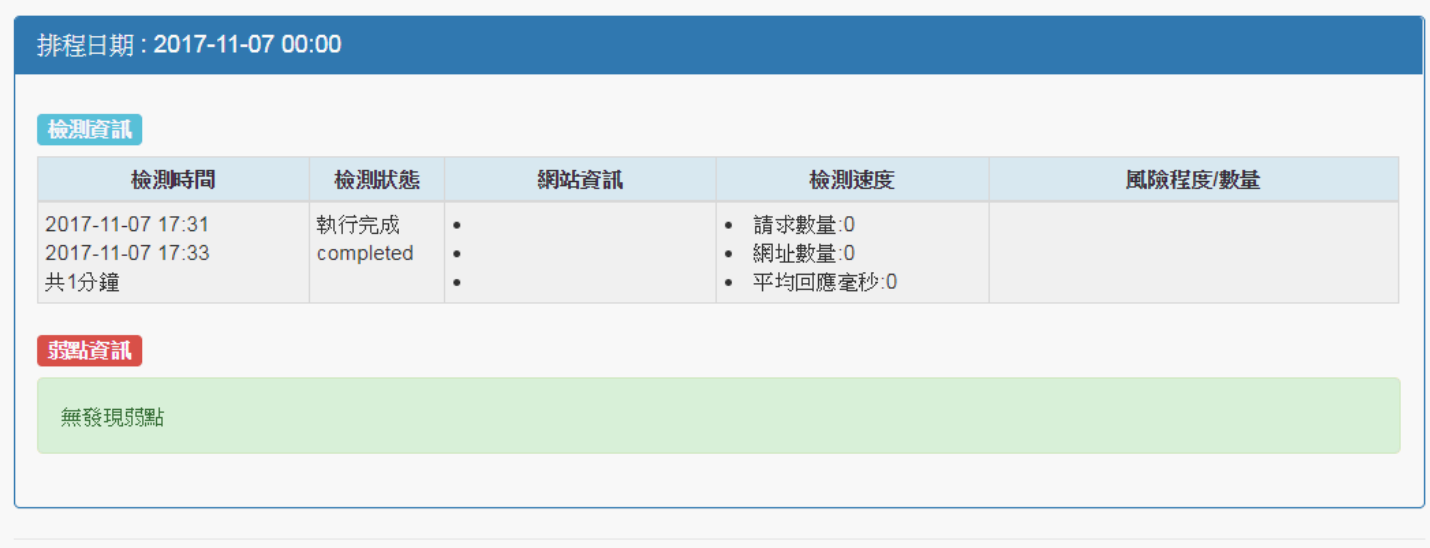

© 2017 - EWSOC All rights reserved

## **EVS** 網站弱點掃描平台 使用說明

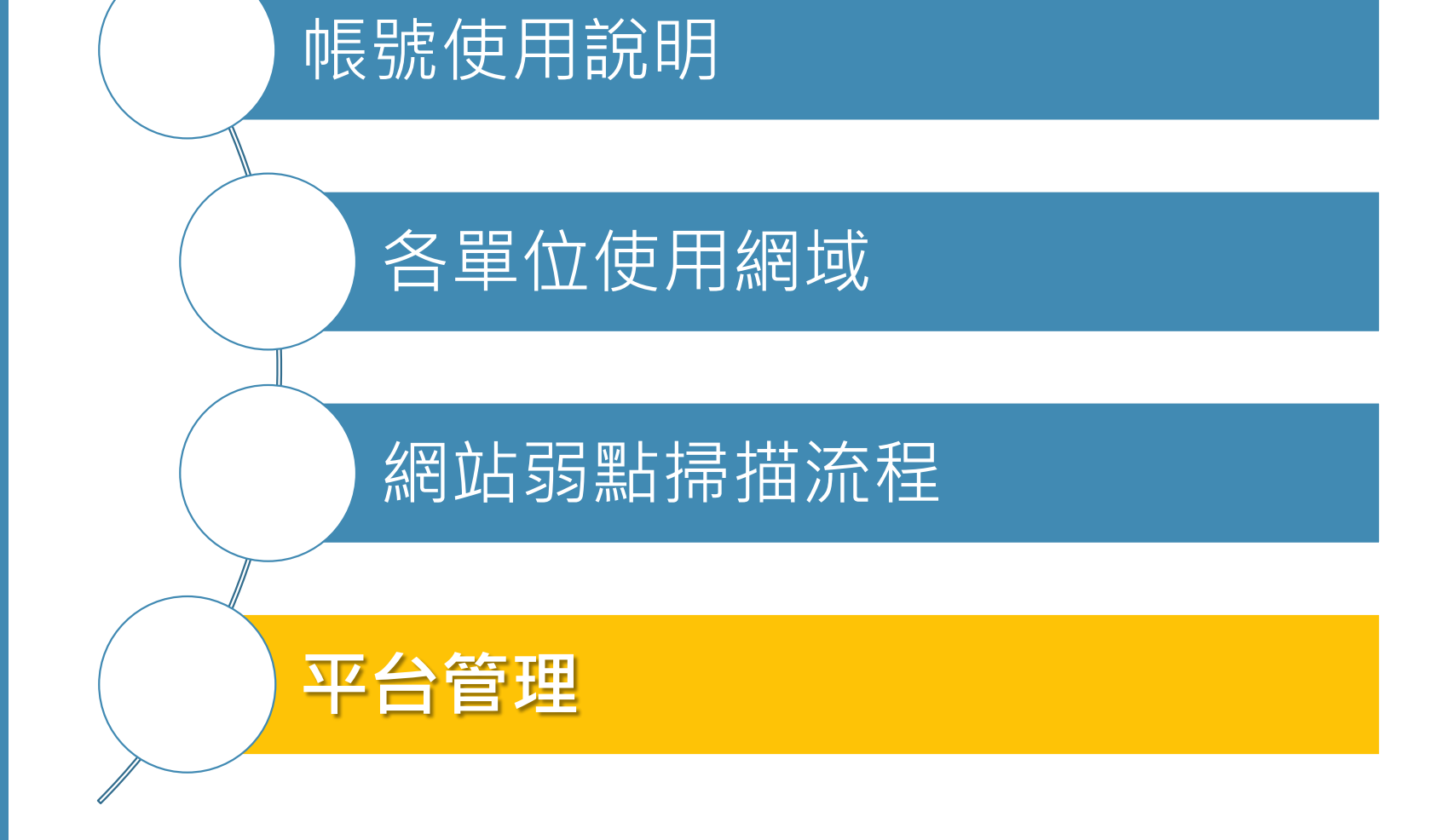

#### **33**

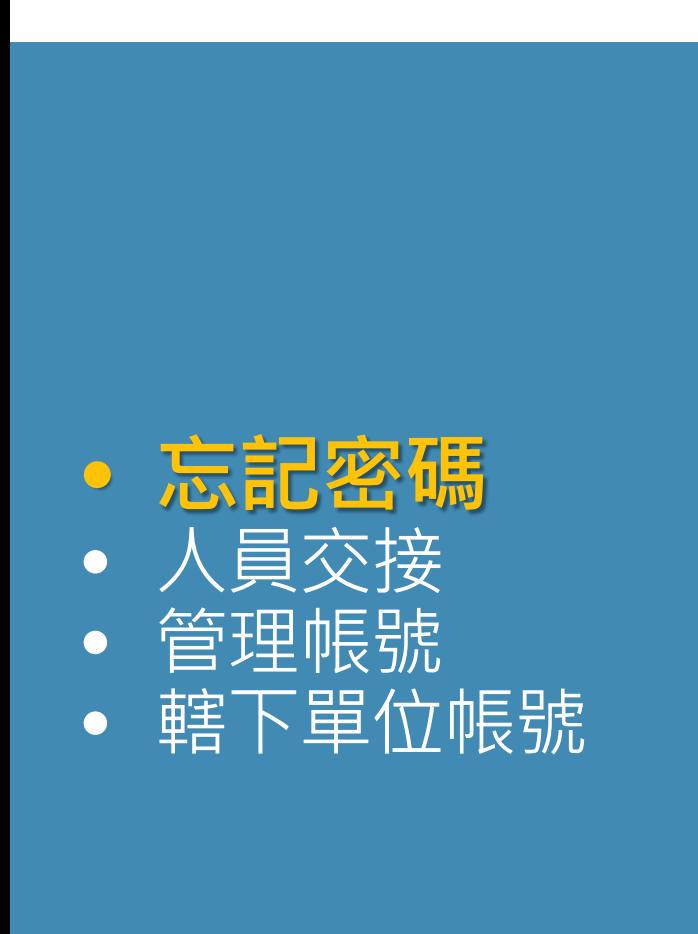

#### **1. 點選忘記密碼**

#### **2. 輸入帳號及初登入設定的電子郵件**

**3. 依收到的電子郵件指示,還原帳號預設密碼**

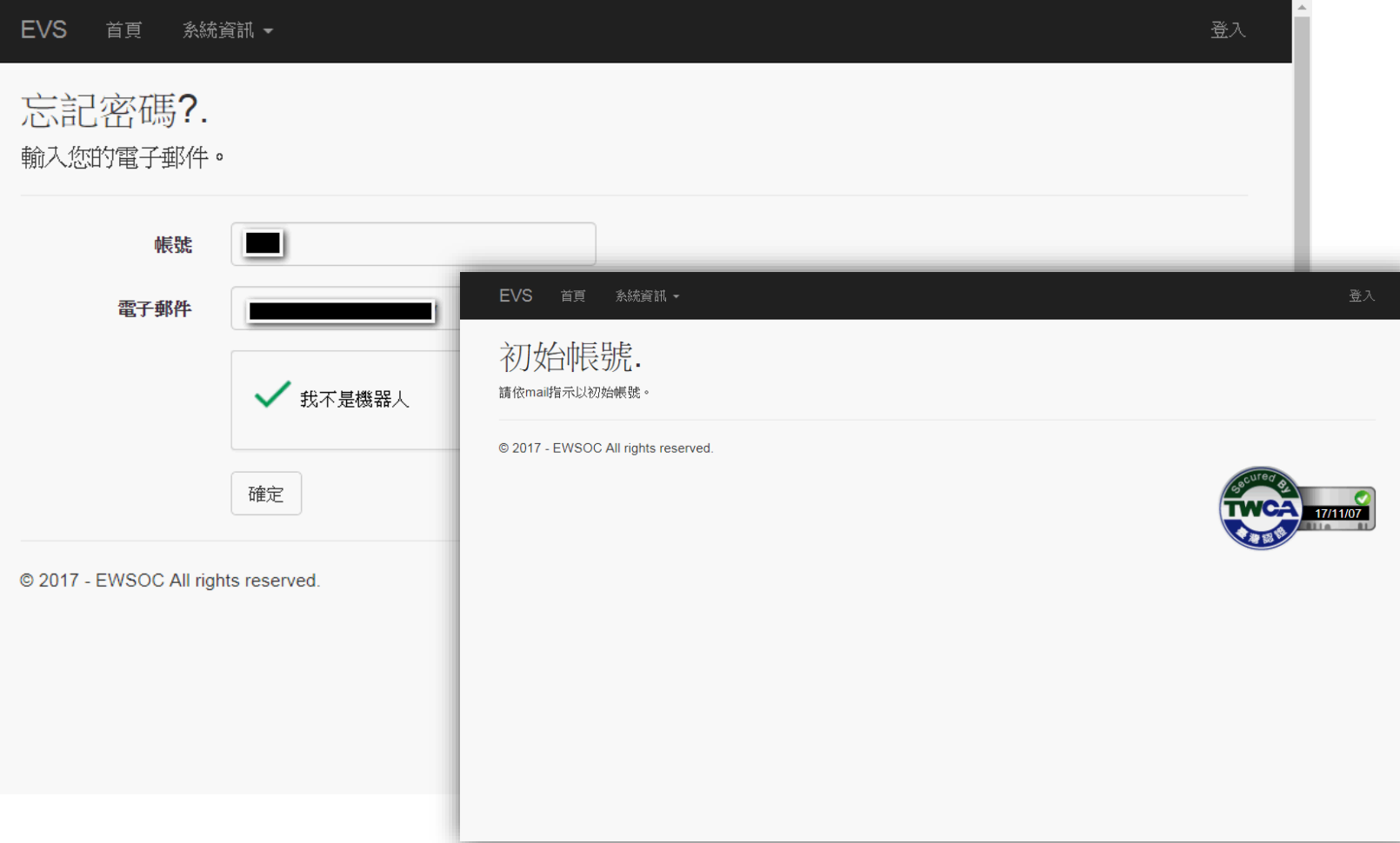

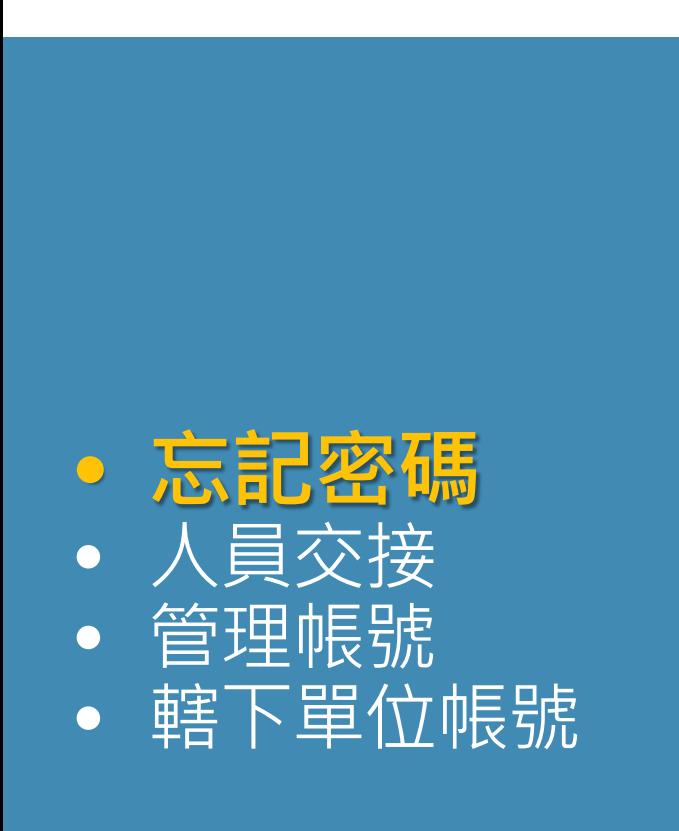

#### 1. 點選忘記密碼

- 2. 輸入帳號及初登入設定的電子郵件
- 3. 依收到的電子郵件指示,還原帳號預設密碼
- 4. 收信確認,將密碼還原成預設密碼

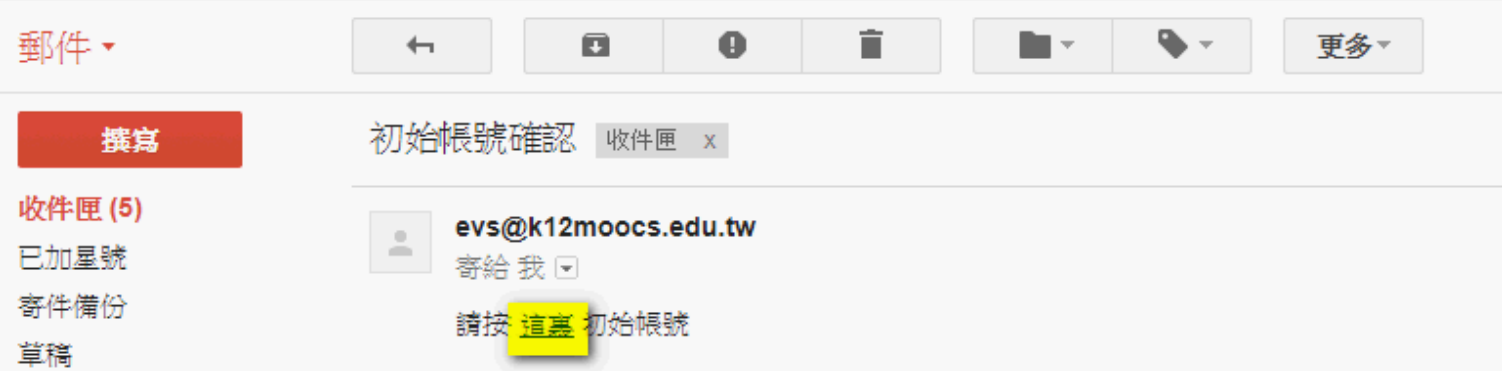

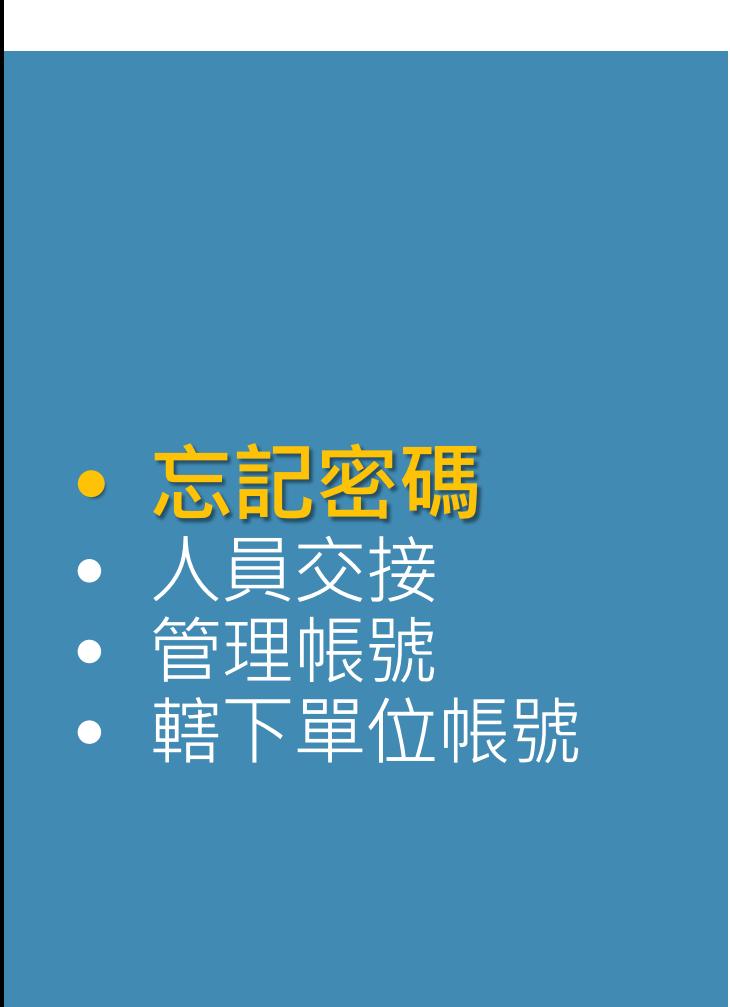

#### 1. 點選忘記密碼 2. 輸入帳號及初登入設定的電子郵件 3. 依收到的電子郵件指示,還原帳號預設密碼 4. 收信確認,將密碼還原成預設密碼 **5. 輸入帳號,確認還原預設密碼,即可使用預設密碼登入**– 系統資訊 ▼ EVS. 首頁 登入 初始帳號確認. 初始帳號。 帳號 **The Contract of Service** EVS 首頁 系統資訊 -確認 初始帳號確定. 您的帳號已初始化。請按一下這裡登 © 2017 - EWSOC All rights reserved. @ 2017 - EWSOC All rights reserved.

- 忘記密碼 • **人員交接** • 管理帳號
- 轄下單位帳號

#### **1. 由現任者登入後,點選「初始帳號」**

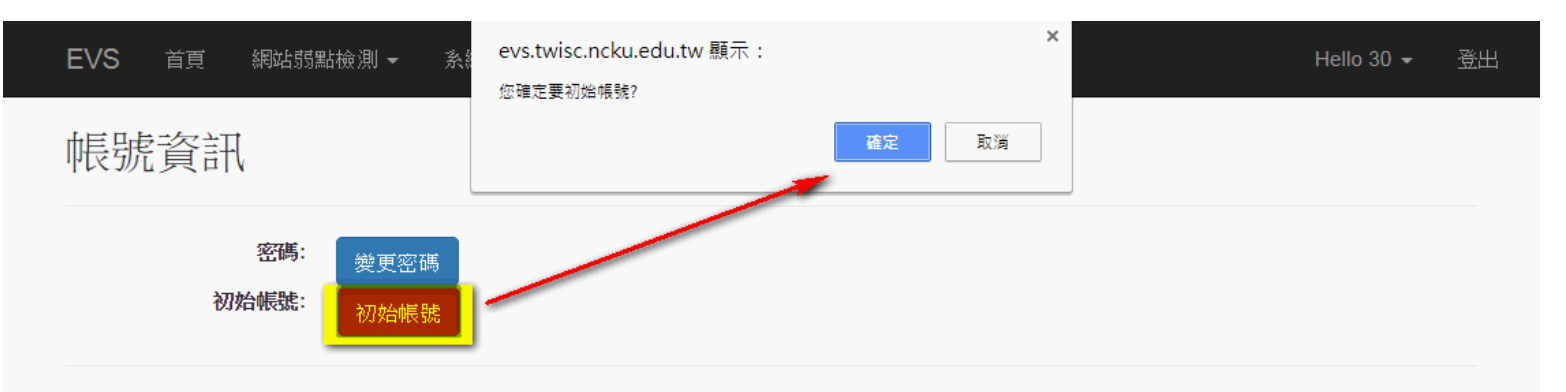

@ 2017 - EWSOC All rights reserved.

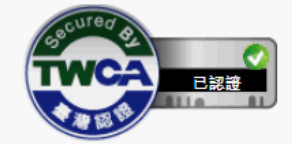

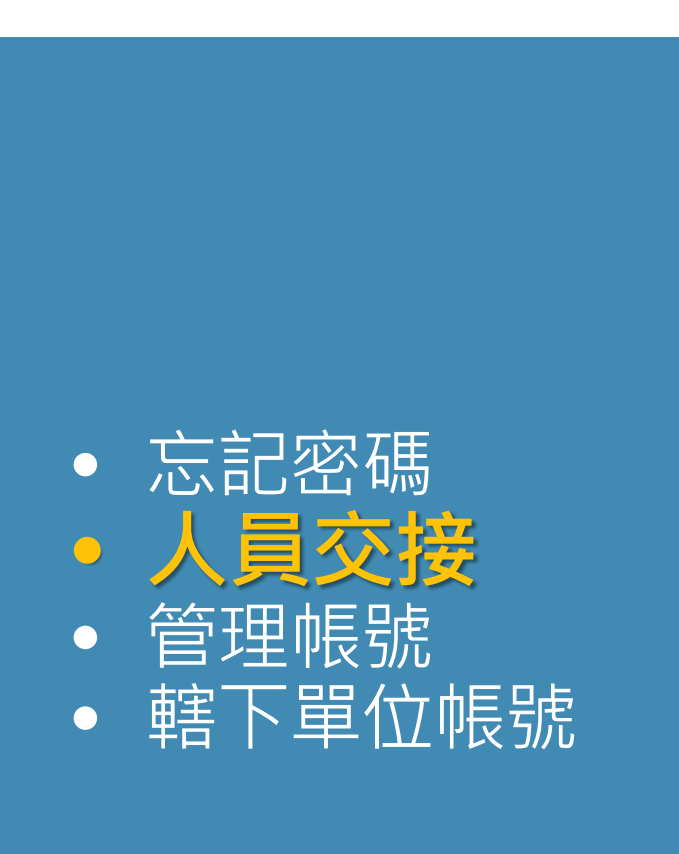

1. 由現任者登入後,點選「初始帳號」

#### 2. 現任者收信確認,將密碼還原成預設密碼

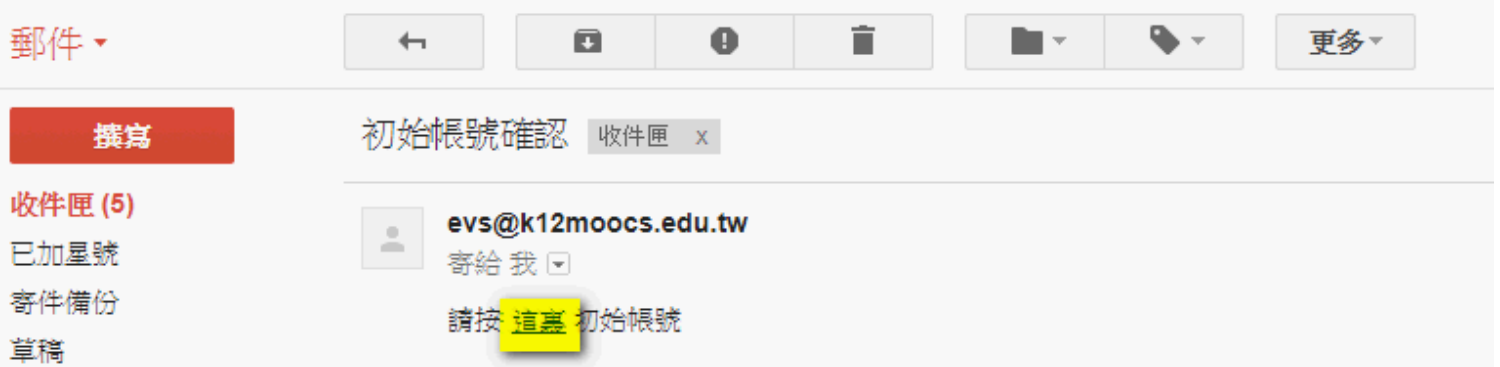

- 1. 由現任者登入後,點選「初始帳號」
- 2. 現任者收信確認,將密碼還原成預設密碼
- **3. 輸入帳號,確認還原預設密碼**
- **4. 現任者告知接任者帳號及預設密碼**
- **5. 接任者即可使用預設密碼登入**

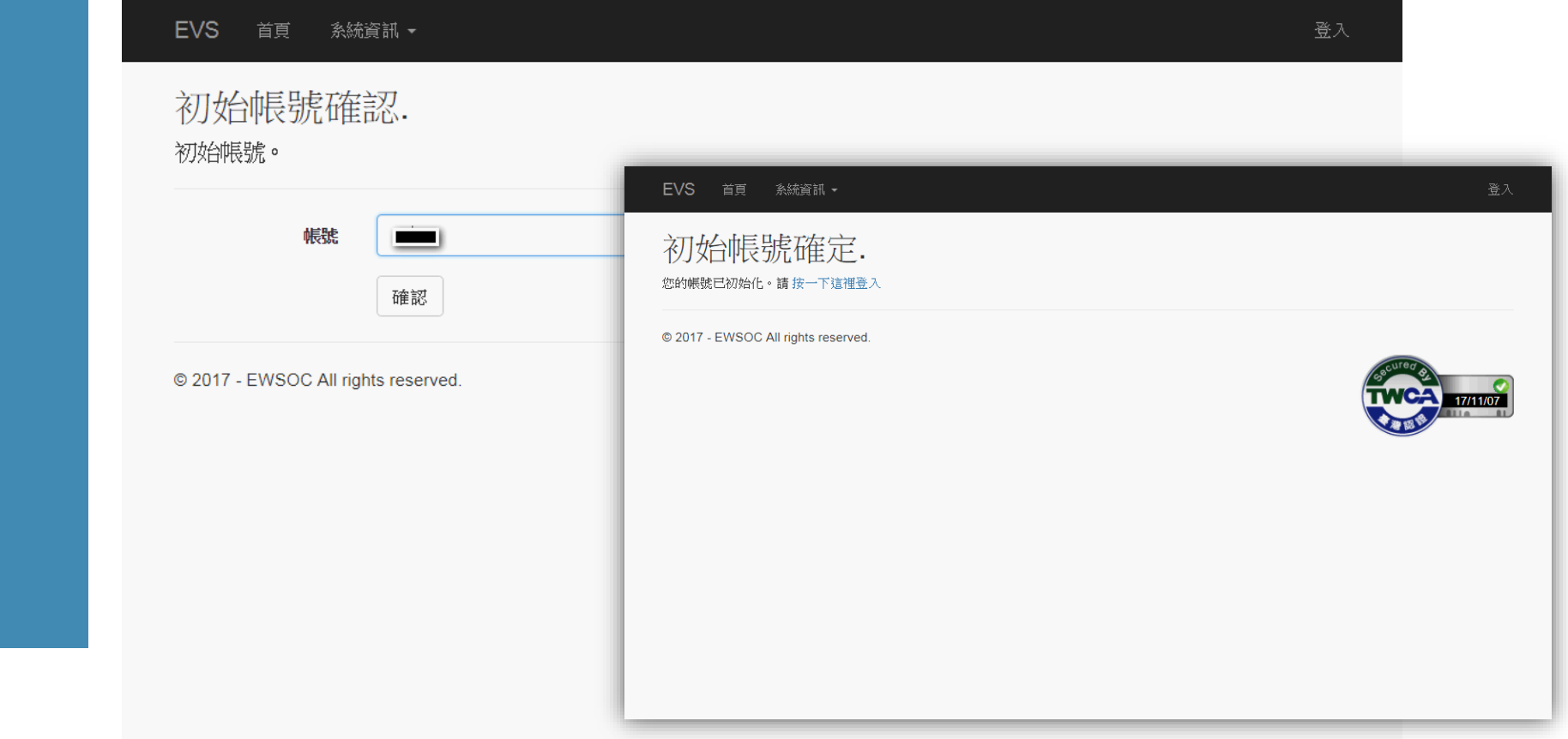

• 忘記密碼 • **人員交接** • 管理帳號 • 轄下單位帳號

#### 若人員未交接時 由**各區網、教網中心協助還原預設密碼** 初始帳號確認信將寄給**中心管理者** 由中心管理者收信確認,將密碼還原成預設密碼 **中心管理者告知接任者帳號及預設密碼** 接任者即可使用預設密碼登入

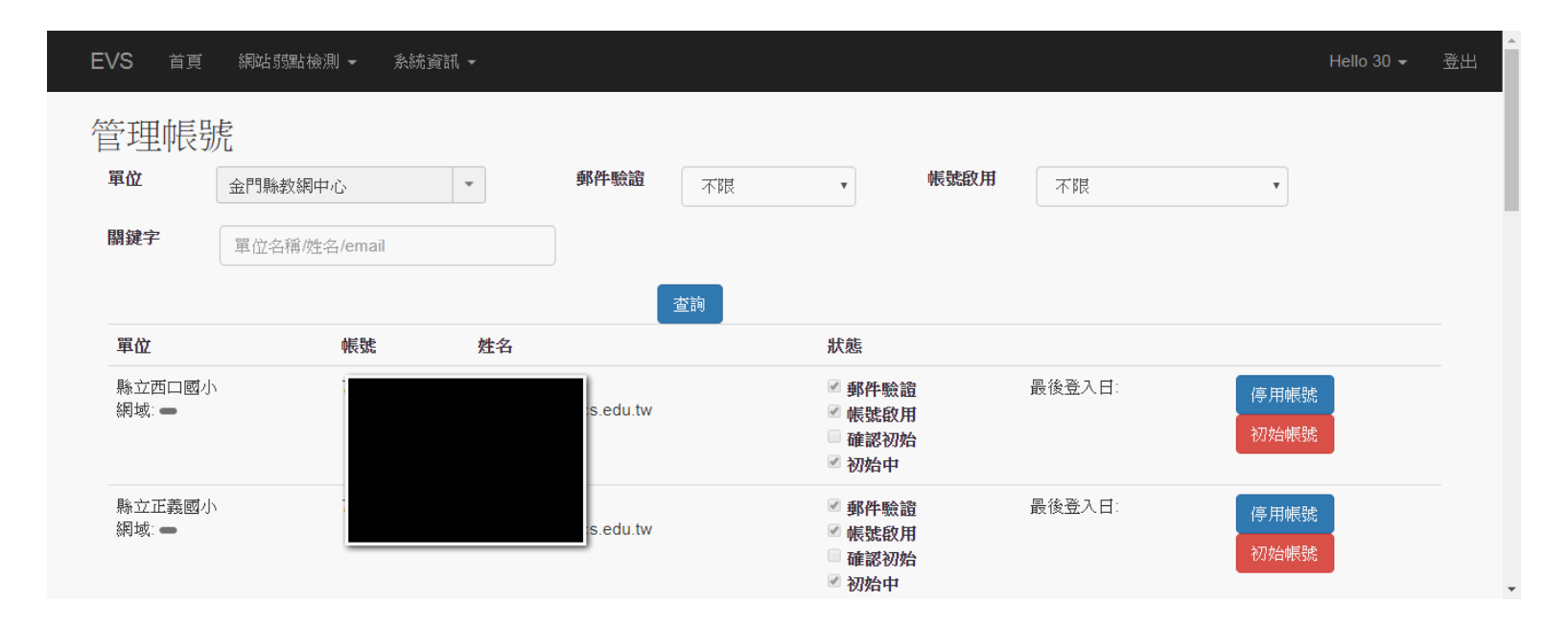

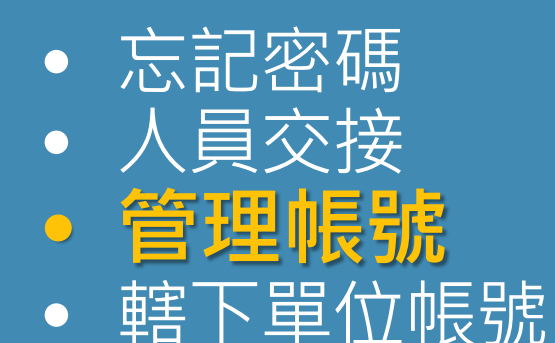

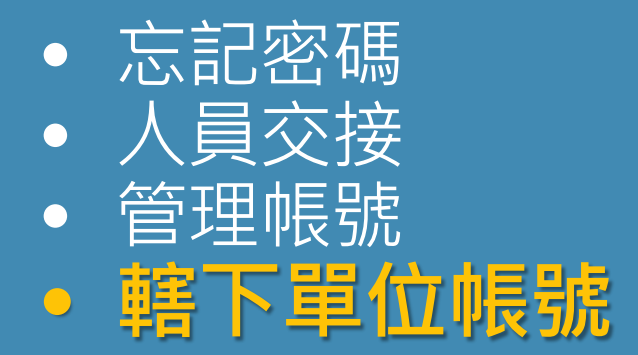

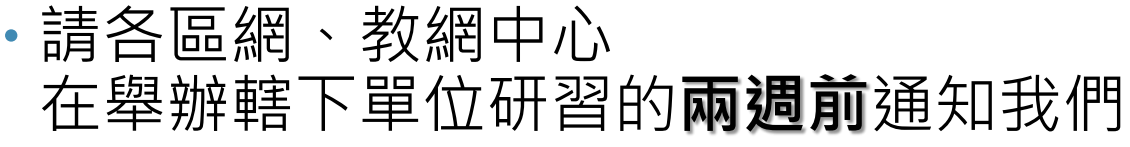

我們將寄轄下單位的帳密給中心

### **請妥善保管機密資料**

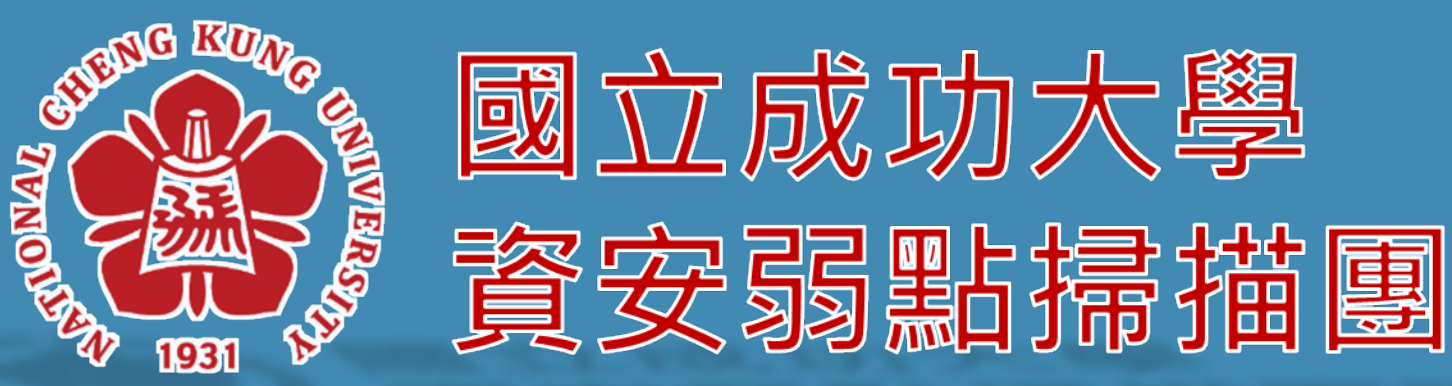

隊

-11 -28